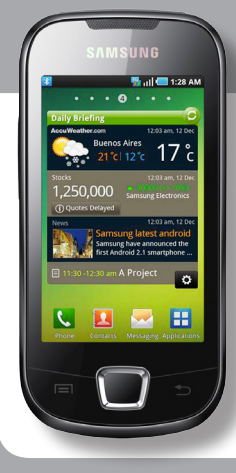

# **Erabiltzailearen eskuliburua** GALAXY 3 **GT-15800** -aren **SAMSUNG**

Baliteke eskuliburu honen edukia zure gailuarekin erabat bat ez etortzea, gailuaren softwarearen edo zure zerbitzuhornitzailearen arabera.

#### **Kies (PCarekin sinkronizazioa) instalatzeko**

1. Deskargatu Kies-en azken bertsioa web-orri honetatik: **www.samsungmobile.com** eta instalatu zure ordenagailuan 2. Hasierako pantailan, ireki aplikazioen zerrenda, eta hautatu **Ajustes > Acerca del teléfono > Ajustes USB > Samsung Kies.** 3. Konektatu zure gailua ordenagailura datu-kable bat erabilita. Informazio gehiago nahi izanez gero, ikus Kies-en laguntza.

#### **Adostasun-deklarazioaren laburpena**

SAMSUNGek adierazten du, bere ardurapean, tresna honek Europako Parlamentuaren eta Kontseiluaren 1999ko martxoaren 9ko 99/05/ EE Direktiban finkatutakoa betetzen duela; Direktiba hori azaroaren 20ko 1890/2000 Errege Dekretuaren bidez egokitu zen espainiar estatuko legeriara.

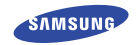

**Euskaltelek itzulitako eta ekoiztutako eskuliburua**

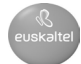

**www.samsungmoblle.com**

# **Eskuliburuaren erabilera**

Eskerrak ematen dizkizugu Samsung telefono mugikorra aukeratzeagatik. Samsung-en aparteko teknologian eta goimailako estandarretan oinarritutako kalitate handiko komunikazio mugikorra eta entretenimendua emango dizu gailu honek.

Zure gailuaren funtzioak eta ezaugarriak azaltzeko bereziki diseinatua da erabiltzailearen eskuliburu hau.

- • Gailua erabiltzen hasi aurretik, irakurri arretaz eskuliburu hau, erabilera zuzena eta segurua bermatzeko.
- • Gailuaren aurrez zehaztutako doikuntzetan oinarrituta daude eskuliburu honetako deskribapenak
- • Gorde eskuliburu hau behar duzunean kontsultatu ahal izateko.

# **Jakinarazpenak egiteko ikonoak**

Hasi aurretik, eskuliburu honetan agertzen diren ikonoak ezagutzea komeni da:

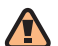

**Oharra:** zure telefonoa edo beste tresna batzuk kaltetu ditzaketen egoerak.

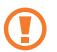

**Kontuz:** zure gailua edo beste tresna batzuk kaltetu ditzaketen egoerak.

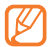

**Oharra:** oharrak, erabilera-gomendioak edo informazio gehigarria.

**Ikus:** lotutako informazioa duten orrialdeak. Adibidez: 12 orr. (esan nahi du 12. orria ikusi behar duzula)

- **Ondoren:** pauso bat emateko hautatu behar dituzun  $\rightarrow$ aukeren edo menuen ordena. Adibidez: Hasierako pantailan, ireki aplikazioen zerrenda eta hautatu **Mensajería > Nuevo mensaje** (horrek esan nahi du **Mensajería** hautatu ondoren **Nuevo mensaje** hautatu behar duzula).
- **Kortxeteak:** gailuaren teklak. Adibidez: [  $\Omega$  ] (pizteko tekla adierazten du).

### **Copyright-aren informazioa**

Gailu honen teknologia eta produktu guztien eskubideak haien jabeenak dira.

- Linux oinarri duen Android plataforma bat du produktu honek. Plataforma hori zabaldu egin daiteke, JavaScript oinarri duen software-mota batekin.
- • Google, Inc.-en marka komertzialak dira GoogleTM, Android MarketTM, Google TalkTM, Google MailTM, Google MapsTM eta TouTubeTM.
- Bluetooth SIg, Inc.-en marka komertzial erregistratua da Bluetooth®, mundu osoan.
- 1ava<sup>®</sup> Sun Microsystems, Inc.-en marka komertziala da.
- Microsoft Corporation-en marka komertzial erregistratua da Windows Media Player®.
- SRS Labs, Inc.-en marka erregistratua da  $SIS@$ , SRS Labs, Inc.-en lizentziapean erabiltzen dira CS Headphone eta WOW HD teknologiak.
- • Wi-Fi Allianceren marka komertzial erregistratuak dira Wi-Fi®, Wi-Fi CERTIFIEDen logotipoa eta Wi-Fi-ren logotipoa.
- • DivX, Inc.-en marka komertzial erregistratua da DivX®, eta lizentziak mugatzen du horren erabilera.

Pat. 7,295,673; 7,460,688; 7,519,274

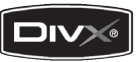

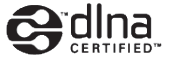

# **CE01680**

#### **DIVX VIDEO-RI BURUZ**

DivX, Inc.-ek sortutako bideo digitaleko formatua da DivX®. DivX bideoak erreproduzitzen dituen gailu originala da hau, DivX-ek ziurtatua. Joan www.divx.com helbidera, zure fitxategiak DivX bideo-formatura bihurtzeko behar duzun informazio eta software-erreminta gehiago jasotzeko.

#### **DIVX VIDEO-ON-DEMAND-i BURUZ**

DivX®-ek ziurtatutako gailu honek DivX-en erregistratu behar du DivX VOD (Video-On-Demand) edukiak erreproduzitzeko. Erregistro-kodea sortzeko, bilatu DivX VOD atala gailuaren konfigurazio-menuan. Kodea lortu ondoren, joan http://vod.divx. com helbidera, erregistro-prozesua amaitzeko eta DivX VOD-i buruzko informazio gehiago jasotzeko.

Zure gailurako erregistro-kodea eskuratzeko, joan hona: **Ajustes > Acerca del teléfono > Información legal > Ajustes de licencia > DivX(R) VOD > Registrar.**

Bereizmen handiko (720p arteko) DivX® bideoa erreproduzitzeko DivX Certified® bermearekin, premium edukiak barne (LCDaren bereizmena: 800x480).

# **Edukia**

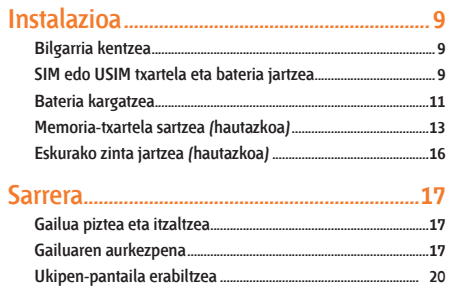

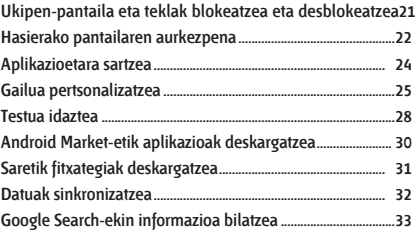

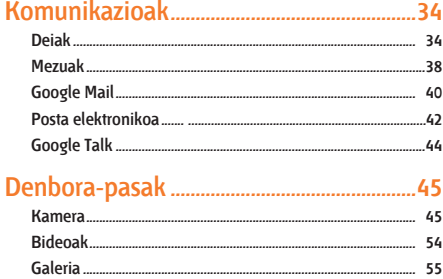

..60

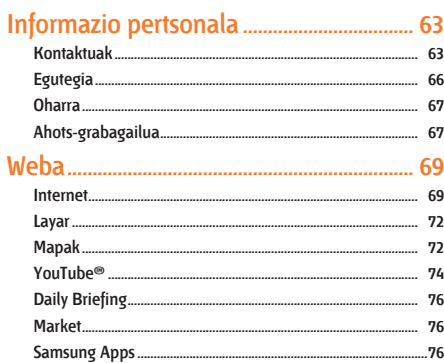

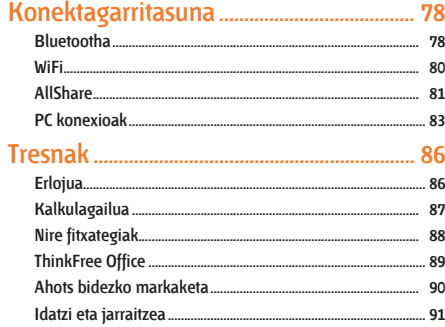

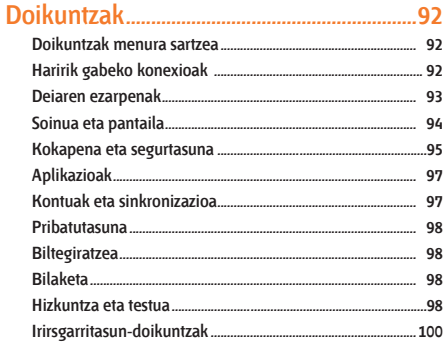

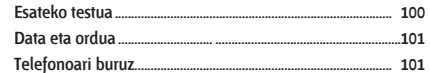

#### 

### Erabilerari eta segurtasunari buruzko

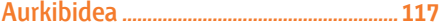

# **Instalazioa**

#### **Bilgarria kentzea**

Egiaztatu produktuaren kaxak elementu hauek dituela:

- Gailu mugikorra
- **Bateria**
- Bidaiarako egokigailua (kargagailua)
- • Erabiltzailearen eskuliburua

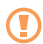

Erabili beti Samsung-ek software-osagarriak. Legez kanpoko softwareak eta kopia piratek kalteak edo erroreak eragin ditzakete gailuaren funtzionamenduan, eta fabrikatzailearen bermeak ez ditu estaltzen kalte horiek.

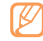

- Baliteke telefonoak dakartzan elementuak aldatzea zure lurraldean eskuragarri dauden zerbitzuhornitzailearen edo softwarearen eta osagarrien arabera edo eskaintzaren arabera.
- • Hainbat osagarri eskura ditzakezu Samsung-en tokiko hornitzailearen bidez.
- • Emandako osagarriak dira gailuarentzako aproposenak.

### **SIM edo USIM txartela eta bateria jartzea**

Telefonia mugikorreko zerbitzu batean izena ematean, SIM txartela (abonatuaren identifikazio-modulua) jasoko duzu. Hor, izen-emateari buruzko informazioa duzu; adibidez, identifikazio pertsonaleko zenbakia (PIN) edo hautazko zerbitzuak. UMTS eta HSDPA zerbitzuak erabiltzeko, USIM txartel bat eskuratu dezakezu (abonatuaren identifikazio-modulu unibertsala).

SIM edo USIM txartela eta bateria sartzeko:

- 1 Gailua piztuta badago, luze sakatu [ 0] eta hautatu **Apagar** itzaltzeko.
- 2 Kendu atzeko estalkia

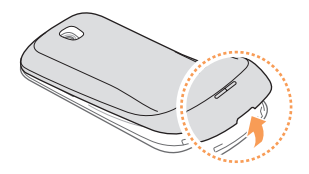

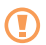

Kontuz kendu atzeko estalkia, azazkaletan kalterik ez izateko.

3 Sartu SIM edo USIM txartela.

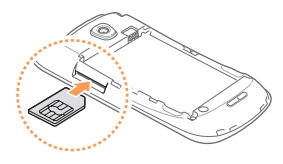

- Jarri SIM edo USIM txartela gailuan, urre koloreko kontaktuak behera begira direla.
	- • SIM edo USIM txartela sartu gabe, sarerik gabeko zerbitzuak eta gailuaren menu batzuk erabil ditzakezu.
	- • Ez sartu memoria-txartelik SIM txartelaren artekan.

4 Sartu bateria.

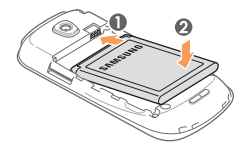

5 Ezarri berriro atzeko estalkia.

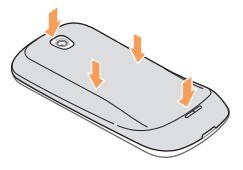

#### **Bateria kargatzea**

Gailua lehen aldiz erabili aurretik, bateria kargatu behar duzu.

Gailuarekin batera emandako kargagailuarekin kargatu dezakezu telefonoa. Halaber, PCra datu-kable baten bidez konektatuta ere karga dezakezu.

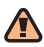

Samsung-ek baimendutako kargagailuak eta kableak bakarrik erabili. Baimenik gabeko kargagailuek eta kableek bateria leherrarazi dezakete eta gailua kaltetu.

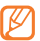

Bateriaren maila baxua denean, gailuak ohartarazpentonua igortzen du, eta bateria baxu dagoela dioen mezua bistaratzen du. Horrez gain, bateriaren ikonoa (hutsik agertzen da eta kolore gorria hartzen du. Bateriaren maila baxuegia bada telefonoak funtzionatzeko, deskonektatu egingo da automatikoki. Kargatu bateria gailua erabiltzen jarraitzeko.

#### **Bidaiarako kargagailuarekin kargatzea**

- 1 Ireki estalkia gailuaren goiko aldeko funtzio ugariko hartunerantz.
- 2 Konektatu bidaiarako kargagailuaren mutur txikia funtzio ugariko hartunera.

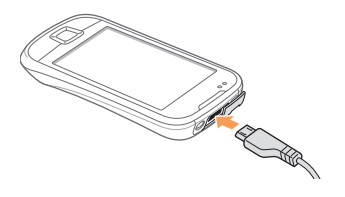

Bidaiarako kargagailua behar bezala konektatzen ez baduzu, gailuak kalte larriak jasan ditzake. Bermeak ez ditu barne hartzen okerreko erabileragatik sortutako kalteak.

- 3 Konektatu bidaiarako kargagailuaren mutur handia korrontehartune batera.
	- Gailua erabil dezakezu kargatzen ari dela, baina baliteke guztiz kargatzeko denbora gehiago behar izatea.
		- Litekeena da kargatzen ari dela gailua berotzea. Hori normala da, eta ez luke eraginik izan behar telefonoaren bizitza erabilgarrian edo errendimenduan.
		- • Gailua ez bada ongi kargatzen, joan Samsung-en zerbitzu-zentro batera gailuarekin eta kargagailuarekin.
- 4 Bateria osorik kargatuta dagoenean (bateriaren ikonoak mugitzeari uzten dionean), deskonektatu bidaiarako kargagailua elikadura-iturritik.

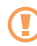

Ez kendu telefonoaren bateria bidaiarako egokigailua deskonektatu aurretik. Horrek gailua kaltetu dezake.

#### **Gailua kargatzea PCrako datu-kablearen bidez**

Kargatu aurretik, egiaztatu PCa piztuta dagoela.

- 1 Ireki estalkia gailuaren goiko aldeko funtzio ugariko hartunerantz.
- 2 Konektatu PCrako datu-kablearen mutur bat (mikro USBa) funtzio ugariko hartunean.
- 3 Konektatu PCrako datu-kablearen beste muturra PCaren USB portuan.

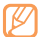

Erabiltzen ari zaren PCrako datu-kable motaren arabera, baliteke kargatze-prozesuaren hasiera atzeratzea.

4 Bateria guztiz kargatuta dagoenean (bateriaren ikonoak mugitzeari utziko dio), deskonektatu PCrako datu-kablea gailutik eta ordenagailutik.

### **Memoria-txartela sartzea (hautazkoa)**

Multimedia-fitxategi gehiago gordetzeko, memoria-txartela sartu behar duzu. 32 GB-ra arteko microSD® edo microSDHC® memoria-txartelak onartzen ditu telefonoak (fabrikatzailearen eta memoria-txartel motaren arabera).

Industriak memoria-txartelentzat onartutako estandarrak erabiltzen ditu Samsung-ek, baina baliteke gailu honekin erabat bateragarriak ez izatea marka batzuk. Bateragarria ez den memoria-txartela erabiltzen baduzu, gailua edo memoria-txartela hondatu dezakezu, baita txartelean gordetako datuak ere.

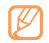

- Gailuak memoria-txartelentzako FAT fitxategiegitura soilik onartzen du (fitxategi-esleipenen taula). Fitxategi-egitura ezberdinarekin formateatu den memoria-txartela txertatzen baduzu, berriz formateatzeko eskatuko dizu gailuak.
- Datuak maiz idazten eta ezabatzen badituzu, memoriatxartelaren bizitza erabilgarria murriztuko da.
- • Gailuan memoria-txartel bat sartzen duzunean, memoria-txartelaren fitxategi-direktorioa /sdcard/ sd karpetan agertuko da, barne-memoriaren barruan (moviNAND™).
- 1 Kendu atzeko estalkia
- 2 Sartu memoria-txartela urre-koloreko kontaktuak beherantz begira dituela.

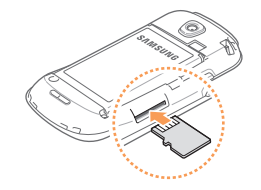

- 3 Sakatu memoria-txartelari zirrikituaren barnealdera, bere lekuan gelditu arte.
- 4 Ezarri berriro atzeko estalkia.

#### **Memoria-txartela kentzea**

Memoria-txartel bat kendu aurretik, desmuntatu, seguru erauzteko.

- 1 Hasiera-pantailan, hautatu **Aplicaciones > Ajustes > Almacenamiento > Retirar tarjeta SD.**
- 2 Kendu atzeko estalkia
- 3 Egin bultza memoria-txartelari poliki-poliki gailutik askatu arte.
- 4 Tira egin memoria-txartelari, txartelaren zirrikitutik ateratzeko.
- 5 Atera memoria-txartela.
- 6 Ezarri berriro atzeko estalkia.

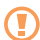

Ez kendu txartelik gailua informazioa transferitzen edo erabiltzen ari dela; datuak gal daitezke edo/eta txartela edo telefonoa kaltetu.

#### **Memoria-txartela formateatzea**

Memoria-txartela PC batean formateatzen bada, litekeena da gailuarekin bateragarria ez izatea. Formateatu memoria-txartela gailuan bakarrik.

#### Hasiera-pantailan, hautatu **Aplicaciones > Ajustes > Almacenamiento > Formatear tarjeta SD > Formatear tarjeta SD.**

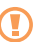

Memoria-txartela formateatu aurretik, gogoan izan gailuan gordetako datu garrantzitsu guztiek segurtasunkopia egin behar dela. Fabrikatzailearen bermeak ez ditu estaltzen erabiltzaileen ekintzek eragindako datu-galerak.

### **Eskurako zinta jartzea (hautazkoa)**

- Kendu atzeko estalkia
- Pasatu eskurako zinta zirrikitutik, eta lot iezaiozu irtengune txikiari.

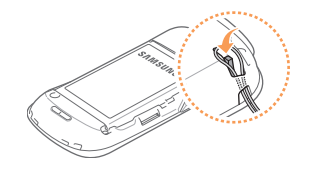

Ezarri berriro atzeko estalkia.

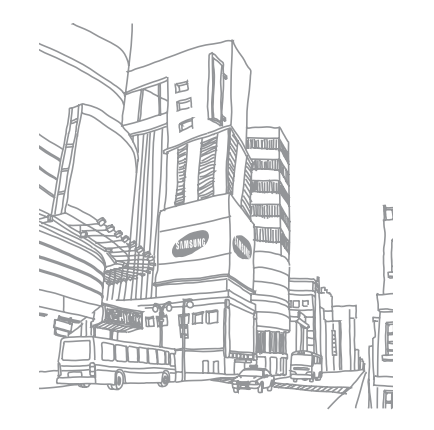

# **Sarrera**

#### **Gailua piztea eta itzaltzea**

Gailua pizteko, luze sakatu [O]. Gailua automatikoki konektatuko da telefonia mugikorreko sarera.

Gailua pizten duzun lehen aldian, sakatu pantailan Androiden irudia, eta gailua konfiguratzeko agertzen diren argibideei jarraitu.

Gailua itzaltzeko, luze sakatu [ **O**] eta hautatu **Apagar**.

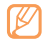

- Haririk gabeko gailuak debekatuta dauden eremuetan (hegazkinetan eta ospitaletan, adibidez) zaudenean, langile ofizialek egindako ohar eta argibide guztiak bete.
- Gailuaren sarerik gabeko zerbitzuak bakarrik erabiltzeko, hegazkin moduan jarri gailua. Luze sakatu [ ] eta hautatu **Modo de vuelo.**

# **Gailuaren aurkezpena**

#### **Gailuaren diseinua**

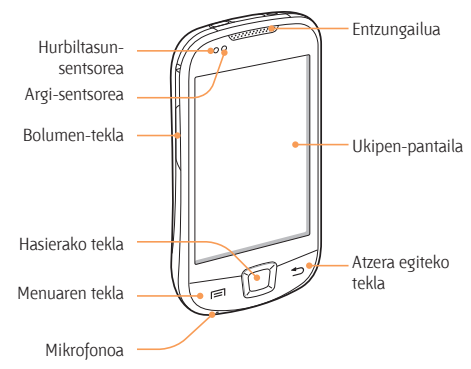

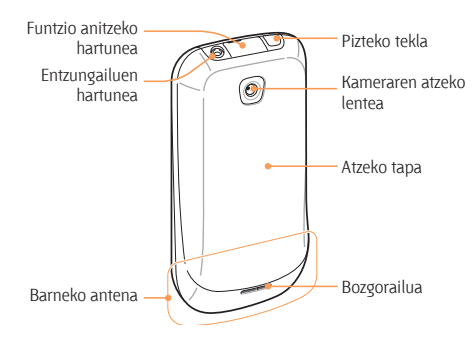

#### **Teklak**

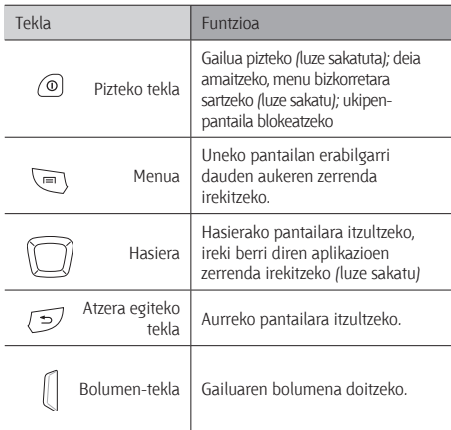

#### **Ikono adierazleak**

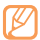

Pantailan bistaratzen diren ikonoak aldatu egin daitezke herrialdearen eta zerbitzu-hornitzailearen arabera.

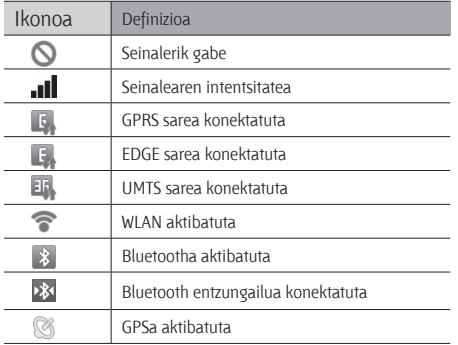

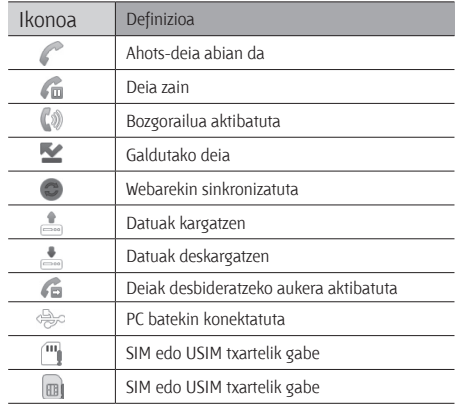

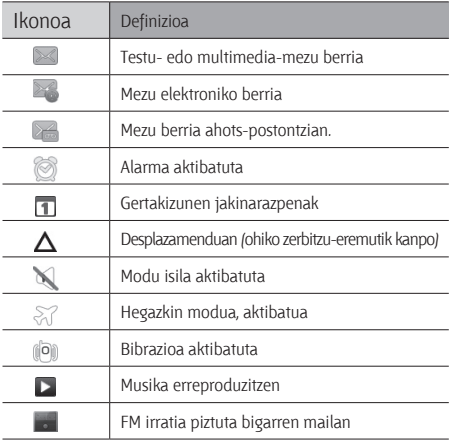

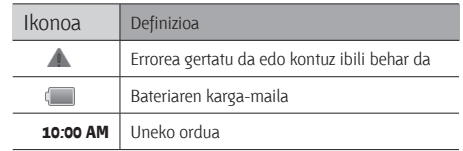

#### **Ukipen-pantaila erabiltzea**

Gailuko ukipen-pantailaren bidez, erraz hauta ditzakezu elementuak, bai eta funtzioak egin ere. Ikas itzazu ukipenpantaila erabiltzeko oinarrizko ekintzak.

- Pantailan arrastorik ez egiteko, ez erabili tresna puntadunik.
	- • Ukipen-pantailak ez du ukitu behar beste gailu elektrikorik. Deskarga elektrostatikoek ukipenpantailaren funtzionamenduan eragin dezakete.
	- • Ukipen-pantailak ez du ura ukitu behar. Litekeena da ukipen-pantailak ongi ez funtzionatzea ingurune hezeetan edo bustitzen denean.

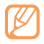

- Ukipen-pantaila ahalik eta ondoen erabiltzeko, kendupantailaren geruza babeslea gailua erabili aurretik.
- Ukipen-pantailak geruza bat du giza gorputzak emititzen dituen karga elektriko txikiak detektatzen dituena. Errendimendu hobea izateko, hatz-mamiarekin sakatu ukipen-pantaila. Ukipen-pantailak ez du erreakzionatuko puntadun tresnekin (erakusle edo boligrafo batekin, adibidez) sakatuz gero.

Ekintza hauen bidez kontrola dezakezu ukipen-pantaila:

- Sakatzea: hatzarekin behin sakatu, menu bat, aukera bat edo aplikazio bat hautatzeko edo abiarazteko.
- • Luze sakatzea: elementu bat 2 segundo baino luzaroago sakatu, bistaratutako aukeren zerrenda bat irekitzeko.
- $\cdot$  Batetik bestera mugitzea: sakatu eta arrastatu hatza gorantz, beherantz, ezkerrerantz edo eskuinerantz, zerrendetako elementuak mugitzeko.
- • Edukia arrastatu eta askatzea: luze sakatu elementu bat hatzarekin, eta, gero, arrastatu hatza elementua mugitzeko.
- Bi aldiz sakatzea: sakatu arin hatzarekin bi aldiz argazkiak edo web-orriak ikusten ari zarela, horiek handitzeko edo txikitzeko.
	- Gailuak desaktibatu egiten du ukipen-pantaila denbora-tarte jakin batean erabiltzen ez baduzu. Pantaila aktibatzeko, sakatu edozein tekla.
		- • Atzeko argiztapeneko denbora ere doitu dezakezu. Hasierako pantailan, ireki aplikazioen zerrenda, eta hautatu **Ajustes > Sonido y pantalla > Tiempo de espera.**

#### **Ukipen-pantaila eta teklak blokeatzea eta desblokeatzea**

Gailuarekin egin nahi ez dituzun eragiketarik ez egiteko, ukipenpantaila eta teklak blokea ditzakezu.

Blokeatzeko, sakatu [  $\Omega$ ]. Pantaila desblokeatzeko, sakatu edozein tekla pantaila pizteko eta, hatzekin, ukitu leiho grisa.

#### **Hasierako pantailaren aurkezpena**

Gailua hasierako pantailan dagoenean, hasierako pantaila ikusiko duzu. Hasierako pantailatik gailuaren egoera ikus daiteke eta aplikazioetara sar daiteke.

Hasierako pantailak 7 panel ditu. Mugitu ezkerrera edo eskuinera, hasierako pantailaren panel batera iritsi arte. Halaber, pantailaren goiko aldeko puntu bat hauta dezakezu hasierako pantailari dagokion panela horra mugitzeko.

#### **Hasierako pantailara elementuak eranstea**

Hasierako pantaila pertsonaliza dezakezu, aplikazioei zuzeneko sarbideak erantsiz edo aplikazioei elementuak, widget-ak edota karpetak gehituz. Hasierako pantailara elementuak eransteko:

- 1 Sakatu *[*  $\equiv$  *] > Añadir* edo luze sakatu hasierako pantailaren eremu hutsa.
- 2 Hautatu elementuaren kategoria elementu bat:
	- **• Samsung-en widget-ak:** hasierako pantailara Samsung-en widget-ak eransteko.
- **• Widget-ak:** hasierako pantailara Android-en widget-ak eransteko.
- **• Zuzeneko sarbideak:** elementuetara (aplikazioak, gogokoak eta kontaktuak, besteak beste) zuzeneko sarbideak gehitu ditzakezu
- **• Karpetak:** karpeta berri bat sortzeko edo kontaktuentzako karpetak gehitzeko.
- **• Pantaila-hondoak:** atzeko irudia konfiguratzeko.
- 
- Litekeena da eskura dauden elementuak aldatzea aktibo dagoen hasierako pantailaren arabera.

#### **Hasierako pantailan elementuak lekuz aldatzea**

- 1 Luze sakatu elementu bat, lekuz aldatzeko.
- 2 Arrastatu elementua nahi duzun lekura, elementua handitzen denean.

#### **Hasierako pantailatik elementuak kentzea**

1 Luze sakatu elementu bat, kentzeko.

Elementua handitu egiten da, eta zakarrontziaren ikonoa agertzen da aplikazioen eremuan. Horrek esan nahi du hasierako pantailaren beheko aldeko aplikazioen eremuan zakarrontzia agertzen dela.

- 2 Arrastatu elementua zakarrontzira
- 3 Askatu elementua, elementua eta zakarrontzia gorriz agertzen direnean.

#### **Zuzeneko sarbideen panela erabiltzea**

Hasierako pantailan, edo aplikazio bat erabiltzen ari zarela, sakatu ikono adierazleen eremua eta arrastatu hatza beherantz, zuzeneko sarbideen panela irekitzeko. Haririk gabeko konexioaren funtzioak aktiba edo desaktiba ditzakezu, eta jakinarazpenen zerrendara sartu, mezuen, deien, gertaeren edo prozesuen egoera ezagutzeko. Zerrenda ezkutatzeko, arrastatu zerrendaren beheko aldea gorantz. Zuzeneko sarbideen panelean, aukera hauek erabil ditzakezu:

- **WiFi:** WLAN konexioaren funtzioa aktibatzeko edo desaktibatzeko. 80 orr.
- **• Bluetooth:** Bluetooth haririk gabeko funtzioa aktibatzeko edo desaktibatzeko. 78 orr
- **• Soinua:** Isilik modua aktibatzeko edo desaktibatzeko.
- **GPS:** GPS funtzioa aktibatzeko edo desaktibatzeko.
- **• Bibrazioa:** Bibrazio modua aktibatzeko edo desaktibatzeko.

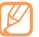

Eskuragarri dauden aukerak ezberdinak izan daitezke, herrialdearen edo zerbitzu-hornitzailearen arabera.

#### **Hasierako pantailari panelak gehitzeko edo kentzeko**

Hasierako pantailari panel berriak gehitzeko edo kentzeko aukera duzu, widget-ak zure lehentasunen eta beharren arabera antolatzeko.

- 1 Hasierako pantailan, sakatu [ ] **> Editar.**
- 2 Hautatu  $\overline{+}$  panel bat gehitzeko edo  $\ominus$  panel berriak kentzeko.
- 3 Sakatu [ **I > Guardar**.

# **Aplikazioetara sartzea**

Gailuko aplikazioetara sartzeko:

- 1 Hasierako pantailan, hautatu **Aplicaciones** aplikazioen zerrendara sartzeko.
- 2 Mugitu ezkerrerantz edo eskuinerantz, beste aplikaziopantaila batera.

Halaber, pantailaren goiko aldeko puntu bat aukeratu dezakezu, elementuak zuzenean dagozkien menu nagusira mugitzeko.

- 3 Hautatu aplikazio bat.
	-
- • Googlek emandako aplikazioak erabiltzeko, Googlen kontu bat izan behar duzu. Googlen konturik ez baduzu, erregistratu zaitez eta sortu kontua.
	- • Aplikazio baterako zuzeneko sarbidea gehitu dezakezu, aplikazioen zerrendan aplikazio horren ikonoa luze sakatzen baduzu. Hasierako pantailan nahi duzun lekura mugi dezakezu ikonoa.
- 4 Sakatu [b] lehengo pantailara itzultzeko. Sakatu Inicio tekla, hasierako teklara itzultzeko.

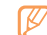

Gailuak mugimendu-sentsorea du, orientazioa detektatzeko. Zenbait funtzio erabiltzen ari zarela gailua biratzen baduzu, interfazea automatikoki aldatzen da ikuspegi horizontalera. Interfazearen konfigurazioa aldatu eta gailua biratzean orientazioa ez aldatzeko moduan izan nahi baduzu, hautatu **Ajustes > Sonido y pantalla > Orientación.**

#### **Aplikazioak antolatzea**

Aplikazioen zerrendan aplikazioen ordena alda dezakezu, edo kategoriatan sailka ditzakezu, zure lehentasunen eta beharren arabera.

- 1 Aplikazioen zerrendan, sakatu [ ] **> Editar.**
- 2 Luze sakatu aplikazio bat.
- 3 Arrastatu aplikazioaren ikonoa nahi duzun lekura. Menu nagusiko beste pantailara mugi dezakezu aplikazio baten ikonoa. Halaber, gehien erabiltzen dituzun aplikazioak **Inicio** ondoan jar ditzakezu.
- 4 Sakatu [**I = 1**] > Guardar.

#### **Duela gutxi erabilitako aplikazioetara sartzea**

- 1 Luze sakatu Inicio tekla, duela gutxi erabili dituzun aplikazioen zerrenda irekitzeko.
- 2 Hautatu zer aplikaziotara sartu nahi duzun.

# **Gailua pertsonalizatzea**

Pertsonalizatu gailua zure lehenespenen arabera, ahalik eta gehien aprobetxatzeko.

#### **Uneko data eta ordua definitzea**

- 1 Hasierako pantailan, ireki aplikazioen zerrenda, eta hautatu **Ajustes > Fecha y hora.**
- 2 Definitu data eta ordua, eta aldatu beste aukerak.

#### **Tonu bidezko markaketa piztea edo itzaltzea**

Hasierako pantailan, ireki aplikazioen zerrenda, eta hautatu **Ajustes > Sonido y pantalla > Selección audible.**

#### **Melodiaren bolumena doitzea**

Sakatu bolumen-tekla gorantz edo beherantz, melodiaren bolumena doitzeko.

#### **Isilik modura aldatzea**

Gailuaren soinua aktibatzeko edo desaktibatzeko, hauetako bat egin:

- • Hasierako pantailan, ireki aplikazioen zerrenda, hautatu **Teléfono > Teclado** eta luze sakatu **#.**
- Ireki zuzenko sarbideen panela pantailaren goiko aldean, eta hautatu **Sonido**.
- Hasierako pantailan, luze sakatu [  $\Omega$ ], eta hautatu Modo **Silencio.**

#### **Dei-tonua aldatzea**

- 1 Hasierako pantailan, ireki aplikazioen zerrenda, eta hautatu **Ajustes > Sonido y pantalla > Tono de llamada** edo **Tono de videollamada.**
- 2 Hautatu zerrendako melodia bat, eta hautatu **Aceptar**.

#### **Leihoak aldatzeko animazioa aktibatzea**

Hasierako pantailan, ireki aplikazioen zerrenda, eta hautatu **Ajustes > Sonido y pantalla > Animación > Algunas animaciones** edo **Todas las animaciones.**

#### **Hasierako pantailarako atzealdea hautatzeko**

- 1 Hasierako pantailan, sakatu [ ] **> Fondo de pantalla >**  aukera bat.
- 2 Hautatu irudi bat.
- 3 Hautatu **Guardar** edo **establecer fondo de pantalla.**

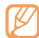

Gailuarekin batera lehenespenez emandako irudi edo pantailako hondoko irudiak erabiltzen diren moduaren arduraduna ez da Samsung.

#### **Pantailaren distira doitzea**

- 1 Hasierako pantailan, ireki aplikazioen zerrenda, eta hautatu **Ajustes > Sonido y pantalla > Brillo.**
- 2 Arrastatu kontrol lerragarria, distira-maila doitzeko.

#### 3 Hautatu **Aceptar**.

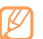

Pantailaren distira-mailak eragiten du gailuak bateria kontsumitzeko duen abiaduran.

#### **Desblokeatzeko eredua konfiguratzea**

Desblokeatzeko eredu bat defini dezakezu, baimenik gabeko pertsonek zure gailua erabil ez dezaten.

- 1 Hasierako pantailan, ireki aplikazioen zerrenda, eta hautatu **Ajustes > Ubicación y seguridad > Definir patrón de desbloqueo.**
- 2 Irakurri pantailako argibideak, eta ikusi adibide gisa emandako ereduak. Gero, hautatu **Siguiente** (beharrezkoa bada).
- 3 Eredu bat marraz dezakezu, gutxienez lau puntu lotzeko, hatza arrastatuz.
- 4 Hautatu **Continuar**.
- 5 Marraztu berriro eredu bat, berresteko.
- 6 Hautatu **Confirmar**.

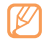

Desblokeatzeko eredu bat konfiguratutakoan, gailuak eredua eskatuko dizu pizten duzun bakoitzean. Gailuak eredua eskatzerik nahi ez baduzu, kendu marka **Ubicación y seguridad** ataleko **Requiere patrón** aukeraren ondoko egiaztatze-laukiari.

- • Desblokeatzeko eredua ahazten baduzu, joan Samsung-en zerbitzu-zentro batera gailuarekin, desblokeatu dezaten.
- • Legez kanpoko softwareak erabiltzearen ondorioz pasahitzak edo informazio pribatua galduz gero edo beste kalte bat jasanez gero, Samsung ez da kalte horien arduradun egingo.

#### **SIM edo USIM txartela sartzea**

Zure SIM edo USIM txartelarekin batera emandako PIN-zenbakia aktiba dezakezu, gailua blokeatzeko.

- 1 Hasierako pantailan, ireki aplikazioen zerrenda, eta hautatu **Ajustes > Ubicación y seguridad > Definir bloqueo de tarjeta SIM > Bloquear tarjeta SIM.**
- 2 Sartu PINa, eta hautatu **Aceptar**.

PINaren bidez blokeatzeko funtzioa aktibatuta dagoela, PINa idatzi behar duzu gailua pizten duzun bakoitzean.

- PIN okerra gehiegitan idazten baduzu. SIM edo USIM txartela blokeatu egingo da. PINa desblokeatzeko kodea (PUK) sartu behar duzu, SIM edo USIM txartela desblokeatzeko.
	- • PUK okerra idatzi eta SIM edo USIM txartela blokeatzen bada, eraman txartela zerbitzuen hornitzaileari desblokea dezan.

#### **Mugikor-bilatzailea aktibatzea**

Gailuan SIM edo USIM txartel berri bat sartzen denean, mugikorbilatzailearen funtzioak kontaktu-zenbakia bidaltzen die bi hartzaileri, gailua kokatu eta berreskuratu ahal izateko.

- 1 Hasierako pantailan, ireki aplikazioen zerrenda, eta hautatu **Ajustes > Ubicación y seguridad > Definir rastreador móvil.**
- 2 Sartu pasahitza, eta hautatu **Aceptar**.
- 3 Idatzi telefono-zenbaki bat, herrialdeko kodea barne (+ sartuta).
- 4 Idatzi bidaltzailearen izena.
- 5 Idatzi hartzaileei bidali nahi zaien testu-mezua.
- 6 Seleccione **Guardar > Acepto.**

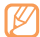

Halaber, gailua galtzen baduzu, web bidez kontrola dezakezu. Bisitatu http://www.samsungdive.com, informazio zehatzagoa ikusteko.

#### **Testua idaztea**

Testua idazteko, teklatu birtualeko karaktereak hauta ditzakezu edo eskuz idatz dezakezu pantailan.

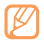

Zenbait hizkuntzatan ezingo dituzu testuak idatzi. Testua idazteko, bateragarria den hizkuntzetako batera aldatu behar duzu hizkuntza. 99 orr.

#### **Teklatu-mota aldatzea**

Teklatu-mota alda dezakezu. Luze sakatu testua sartzeko eremua, eta hautatu **Método de introducción >** teklatu-mota bat (Swype edo Samsung teklatua).

#### **Swype teklatuaren bidez testua sartzea**

- 1 Hautatu hitz baten lehen karakterea, eta arrastatu hatza bigarren karakterera hatza pantailatik kendu gabe.
- 2 Jarraitu, hitza osatu arte.

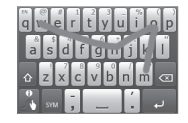

3 Altxatu hatza azken karakterean. Hitza testua sartzeko eremuan txertatuko da.

4 Errepikatu 1etik 4ra arteko urratsak, testua osatzeko. Tekla bakoitza luze sakatu, karaktere osagarriak sartzeko. Tekla hauek ere erabil ditzakezu:

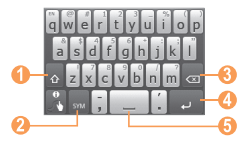

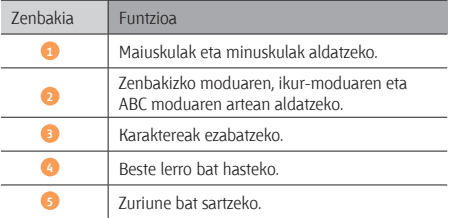

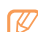

- Swype teklatua ezkutatzeko, sakatu [  $\bigcirc$  ]
- Swype teklatuaren erabilerari buruzko laguntzainformazioa jasotzeko, luze sakatu

#### **Samsung teklatuaren bidez testua sartzea**

- 1 Hautatu (o); gero, hautatu testua idazteko modua. Testua idazteko metodoetako bat hauta dezakezu (QWERTY teklatua edo ohikoa) edo eskuz idazteko metodoak.
- 2 Hautatu tekla alfanumerikoak edo idatzi pantailan testua idazteko.

Tekla hauek ere erabil ditzakezu:

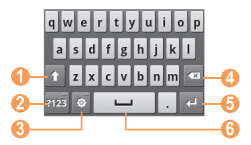

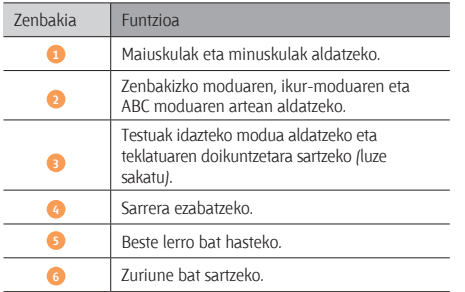

#### **Testua kopiatzea eta itsastea**

Testua sartzen duzun bitartean, kopiatzeko eta itsasteko funtzioa erabil dezakezu, testua beste aplikazio batzuetan erabiltzeko.

- 1 Ezarri kurtsorea hasi nahi duzun lekuan.
- 2 Luze sakatu testua sartzeko eremua.
- 3 Hautatu **Seleccionar texto** aukeren zerrendan.
- 4 Amaitzean, sakatu nahi duzun lekuan.
- 5 Luze sakatu nabarmendutako testua.
- 6 Hautatu **Copiar todo** kopiatzeko, edo **Cortar todo** testu osoa ebaki eta arbelean jartzeko.
- 7 Beste aplikazio batean, luze sakatu testua idazteko eremua.
- 8 Hautatu **Pegar** arbeleko testua testu-eremuan sartzeko.

# **Android-etik aplikazioak deskargatzea**

Zure gailuaren funtzionaltasuna heda daiteke, Android plataforman oinarritutako aplikazio gehigarriak instalatuta. Jokoak eta aplikazio mugikorrak erosteko modu erraza eta bizkorra da Android Market.

- 
- Baliteke funtzio hori erabilgarri ez egotea, herrialdearen edo zerbitzu-hornitzailearen arabera.
- Barne-memorian deskargatutako aplikazioen erabiltzaile-fitxategiak gordeko ditu zure gailuak.

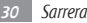

#### **Aplikazio bat instalatzea**

- 1 Hasierako pantailan, ireki aplikazioen zerrenda, eta hautatu **Market**.
- 2 Hautatu **Aceptar**, zehaztapenak eta baldintzak agertzen direnean.
- 3 Hautatu elementuaren kategoria bat elementu bat.
- 4 Hautatu **Instalar** (elementuak doakoak badira) edo **Comprar**. **Instalar** hautatzen baduzu, hautatu **Aceptar** berehala deskargatzen hasteko.

**Comprar** hautatzen baduzu, kreditu-txartelaren informazioa sartu behar duzu. Jarraitu pantailako argibideei.

#### **Aplikazio bat desinstalatzea**

- 1 Android Market-en hasierako pantailan, sakatu  $I = I$ **Descargas.**
- 2 Hautatu ezabatu nahi duzun elementua.
- 3 Hautatu **Desinstalar > Aceptar.**

### **Saretik fitxategiak deskargatzea**

Saretik web-fitxategiak edo -aplikazioak deskargatzen dituzunean, memoria-txartel batean gordetzen ditu gailuak.

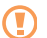

Baliteke saretik deskargatutako fitxategiek gailua kalte dezaketen birusak edukitzea. Arriskua murrizteko, iturri fidagarrietako fitxategiak bakarrik deskargatu.

Multimedia-fitxategi batzuek eskubide digitalen administrazioa dute (Digital Rights Management), jabetza intelektualeko eskubideak babesteko. Babes horri esker, zenbait fitxategi ezin dira deskargatu, kopiatu, aldatu edo transferitu.

Saretik fitxategiak deskargatzeko:

- 1 Hasierako pantailan, ireki aplikazioen zerrenda, eta hautatu **Navegador**.
- 2 Bilatu fitxategi edo aplikazio bat, eta deskargatu.

Android Market ez den webguneetatik deskargatutako aplikazioak instalatzeko, hautatu **Ajustes > Aplicaciones > Fuentes desconocidas.**

#### **Datuak sinkronizatzea**

Web-zerbitzariekin datuak sinkroniza ditzakezu, datuen segurtasun-kopiak egin edo leheneratu.

Sinkronizatzen amaitutakoan, sarera konektatuta egoten da gailua. Sarean aldaketaren bat egiten bada, eguneratutako informazioa zure gailuan azalduko da, eta sinkronizatzen hasiko da (eta alderantziz).

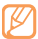

Baliteke funtzio hori erabilgarri ez egotea, une horretan zauden herrialdearen arabera.

#### **Zerbitzari-kontu bat konfiguratzea**

- 1 Hasierako pantailan, ireki aplikazioen zerrenda, eta hautatu **Ajustes > Cuentas y sincronización.**
- 2 Hautatu **Añadir cuenta >** kontu-mota bat.
- 3 Jarraitu pantailan agertuko diren jarraibideei kontuaren konfigurazioa osatzeko. Sare sozialetako lineako zerbitzuentzat (Facebook edo MySpace-ko zerbitzuentzat, adibidez), idatzi zure erabiltzaile-izena eta pasahitza, eta hautatu **Iniciar sesión.**

#### **Sinkronizazio automatikoa aktibatzea**

- 1 Hasierako pantailan, ireki aplikazioen zerrenda, eta hautatu **Ajustes > Cuentas y sincronización.**
- 2 Hautatu **Sincronización automática.**
- 3 Hautatu kontu bat.
- 4 Hautatu sinkronizatu nahi dituzun aplikazioak.

Sinkronizazio automatikoko aplikazioak baztertzeko, kendu aplikazio horren ondoko egiaztapen-laukitxoaren marka.

#### **Datuak eskuz sinkronizatzea**

- 1 Hasierako pantailan, ireki aplikazioen zerrenda, eta hautatu **Ajustes > Cuentas y sincronización.**
- 2 Hautatu kontu bat.
- 3 Sakatu [ $\equiv$ ] > Sincronizar ahora. Sinkronizatzeko konfiguratu dituzun datuak sinkronizatzen hasiko da gailua.

## **Google Search-ekin informazioa bilatzea**

Zure gailutik web-orrietan eta aplikazioetan edo fitxategietan informazioa bila dezakezu Google Search zerbitzuaren bidez.

- 1 Hasierako pantailan, luze sakatu [  $\equiv$  ]. Google Search-en barra hasierako pantailan irekitzen da.
- 2 Sartu gako-hitza eta hautatu $Q$ .

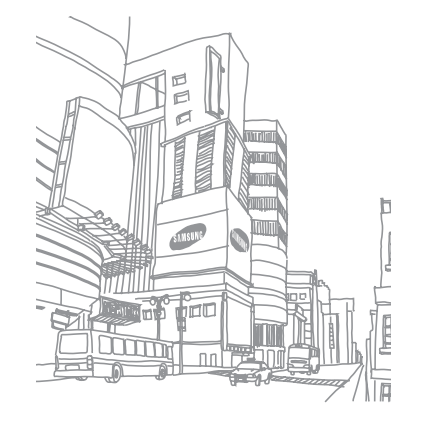

# **Komunikazioak**

#### **Deiak**

Atal honetan hauek ikasiko dituzu: deiaren funtzioak erabiltzen, deiak egiten eta jasotzen, hitz egiten ari zarela eskura dauden aukerak erabiltzen, deiekin erlazionatutako funtzioak pertsonalizatzen eta erabiltzen.

#### **Deiak egitea eta jasotzea**

Botoiak edo ukipen-pantaila erabil ditzakezu deiak egiteko, onartzeko, amaitzeko edo ez onartzeko.

#### **Deitzea**

- 1 Hasierako pantailan, ireki aplikazioen zerrenda, hautatu **Teléfono > Teclado,** eta sartu eremuko kodea eta telefonozenbakia.
- 2 Hautatu **t** deia egiteko.

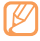

Gailua aurpegitik gertu duzunean, ukipen-pantaila automatikoki blokeatzen da istripuz ez sakatzeko.

3 Dei bat amaitzeko, hautatu **Finalizar llamada.**

- • Erabili helbide-liburua maiz markatzen dituzun zenbakiak gordetzeko. 63 orr.
	- • Egin diren azken zenbakiak berriz markatzeko deien erregistrora azkar sartzeko, hautatu **Teléfono > Reg llam.**
	- Erabili ahots-komandoen funtzioa zenbaki bat ahots bidez markatzeko. 90 orr.

#### **Dei bati erantzutea**

1 Dei bati erantzuteko, sakatu **Aceptar**.

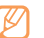

- Gailua jotzen ari dela, sakatu bolumenaren tekla gailua isilarazteko.
- 2 Dei bat amaitzeko, hautatu **Fin. llam.**

#### **Dei bat ez onartzea**

Dei bat ez onartzeko, SAKATU **Rechazar**. Deia egiten ari den pertsona okupatuta dagoela adierazten duen tonua entzungo du. Sarrerako dei bat ez onartzean mezu bat bidaltzeko, hautatu **Rechaz. con mensaje.**

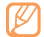

Lehenik eta behin, definitu deitzen ari denari bidaliko zaion mezua. Hasierako pantailan, ireki aplikazioen zerrenda eta hautatu **Ajustes > Ajustes de llamada > Todas las llamadas > Rechazar llamada con mensaje.**  Gero, hautatu **Crear** eta idatzi testu-mezua.

#### **Nazioarteko zenbaki batera deitzea**

- 1 Hasierako pantailan, ireki aplikazioen zerrenda, hautatu **Teléfono > Teclado** eta luze sakatu 0, + karakterea sartzeko.
- 2 Idatzi markatu nahi duzun zenbaki osoa (herrialdearen kodea, eskualdeko kodea eta telefono-zenbakia), eta, gero, hautatu markatzeko.

#### **Entzungailua erabiltzea**

Zure gailuari entzungailua konektatzen badiozu, deiak eskuak libre dituzula erantzun eta kontrola ditzakezu.

- • Dei bat erantzuteko, sakatu entzungailuen botoia.
- • Dei bat ez onartzeko, luze sakatu entzungailuen botoia.
- • Dei bat zain uzteko edo berreskuratzeko, luze sakatu entzungailuaren botoia.
- • Dei bat amaitzeko, sakatu entzungailuen botoia.
- 

Gailuarekin batera emandako entzungailua gailu horrekin bakarrik erabil daiteke, eta baliteke bateragarria ez izatea beste telefonoekin edo mp3 erreproduzitzaileekin.

#### **Ahots-dei batean aukerak erabiltzea**

Aukera hauek erabil ditzakezu deia egiten ari zarela:

- Ahotsaren bolumena doitzea, bolumenaren tekla gorantz edo beherantz sakatuta.
- • Bozgorailuaren funtzioa aktibatzeko, hautatu **Altavoz**.
- Zarata handia dagoen lekuetan, baliteke deiak ez entzutea bozgorailuaren funtzioarekin hitz egitean. Erabili telefonoaren modu arrunta audioak errendimendu hobea izan dezan.
- • Solaskideak entzun ez dezan, mikrofonoa itzaltzeko, hautatu **Silencio**.
- Solaskideari entzun eta, Bluetooth entzungailuaren bidez, harekin hitz egiteko, hautatu **Auricular**.
- • Dei bat zain jartzeko, hautatu **Retener**. Zain dagoen dei bat berreskuratzeko, hautatu **Canc**. **ret**.
- • Beste dei bat egiteko, hautatu **Añ llamada** eta, gero, markatu zenbaki berria.
- • Dei berri bati erantzuteko, hautatu **Aceptar** zain dagoen deiaren tonuak jotzean. Gailuak galdetuko dizu lehen deia amaitu edo atxiki nahi duzun. Zain dagoen deiaren zerbitzuan izena eman behar duzu, funtzio hori erabiltzeko.
- • Hautatu **Cambiar**, dei batetik bestera igarotzeko.
- • Zain dagoen deia amaitzeko, hautatu **Cambiar > Fin. llam.**
- Dei anizkoitz bat egiteko (multikonferentzia), egin edo jaso bigarren deia, eta hautatu **Combinar llamadas** bigarren solaskidearekin konektatzean. Errepikatu prozesu hori solaskide gehiago gehitzeko. Dei anizkoitzen zerbitzuan izena eman behar duzu, funtzio hori erabiltzeko.

#### **Galdutako deiak ikustea eta markatzea**

Pantailan agertuko dira galdutako deiak. Galdutako dei baten zenbakia markatzeko, ireki zuzeneko sarbideen panela eta hautatu galdutako deia.

#### **Funtzio osagarriak erabiltzea**

Deiekin erlazionatutako beste funtzioak erabil ditzakezu; besteak beste: automatikoki ez onartzeko funtzioa, FDN modua (markaketa finkoko zenbakiak) eta deien desbideratze- eta murrizte-funtzioak.

#### **Deiak automatikoki ez onartzeko funtzioa konfiguratzea**

Deiak automatikoki ez onartzeko funtzioa erabil dezakezu, zenbaki jakinen deiak automatikoki ez onartzeko.. Deiak automatikoki ez onartzeko funtzioa aktibatzeko eta ez onartzeko zenbakien zerrenda konfiguratzeko:

- 1 Hasierako pantailan, ireki aplikazioen zerrenda eta hautatu **Ajustes > Ajustes de llamada > Todas las llamadas > Rechazo automático.**
- 2 Hautatu **Activar rechazo automático** deiak automatikoki ez onartzeko funtzioa aktibatzeko.
- 3 Hautatu **Lista de rechazos autom.**
- 4 Sakatu [**I = 1**] > Crear.
- 5 Sartu onartu nahi ez duzun zenbakia, eta hautatu **Guardar**.
- 6 Zenbaki gehiago gehitzeko, errepikatu 4 eta 5 pausoak.
#### **FDN modua erabiltzea (markaketa finkoko zenbakia)**

FDN moduan, irteerako deiak automatikoki mugatzen ditu gailuak. FDN zerrendan gordetako zenbakietara bakarrik deitu daiteke. FDN modua aktibatzeko:

- 1 Hasierako pantailan, ireki aplikazioen zerrenda, eta hautatu **Ajustes > Ajustes de llamada > Número de marcación fija > Activar número de marcación directa.**
- 2 Sartu SIM edo USIM txartelarekin batera emandako PIN 2 kodea, eta hautatu **Aceptar**.
- 3 Hautatu **Lista FDN,** eta gehitu FDN moduan erabiliko diren kontaktuak.

#### **Deiak desbideratzea konfiguratu**

Deiak desbideratzeko sare-funtzioari esker, sartzen diren deiak zehaztutako beste zenbaki batera bidal ditzakezu. Deiak jaso ezin dituzun egoeratarako era independentean konfigura dezakezu funtzio hori, esatera, une horretan gailua erabiltzen ari bazara edo zerbitzu-eremutik kanpo bazaude.

1 Hasierako pantailan, ireki aplikazioen zerrenda, eta hautatu **Ajustes > Ajustes de llamada > Llamada de voz > Desvío de llamadas.**

- 2 Aukeratu egoera bat.
- 3 Sartu desbideratutako deiak jasoko dituen zenbakia eta hautatu **Habilitar**.

#### **Deien murrizketa konfiguratzea**

Deien murrizketaren bidez, dei-mota jakin batzuk murriztu daitezke eta beste pertsonek zure gailuarekin deiak egitea galarazi.

- 1 Hasierako pantailan, ireki aplikazioen zerrenda, eta hautatu **Ajustes > Ajustes de llamada > Llamada de voz > Restricción de llamadas.**
- 2 Hautatu murriztu nahi den dei-mota.
- 3 Sartu deiak blokeatzeko pasahitza, eta ondoren sakatu **Aceptar**.

Doikuntzak sarera bidaliko dira.

#### **Zain dauden deiak konfiguratzea**

Zain dauden deien funtzioaren bidez, deitzen ari zarela beste dei bat sartu dela ohartaraziko dizu gailuak.

Hasierako pantailan, ireki aplikazioen zerrenda, eta hautatu **Ajustes > Ajustes de llamada > Llamada de voz > Llamada en espera.** Doikuntzak sarera bidaliko dira.

### **Deien erregistroak ikustea**

Deien erregistroak motaren arabera iragaz daitezke.

- 1 Hasierako pantailan, ireki aplikazioen zerrenda, eta hautatu **Teléfono > Reg llam.**
- 2 Sakatu [ $\equiv$ ] > Ver por > aukera bat, deien erregistroak antolatzeko.

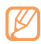

Kontaktu bati deien erregistrotik zuzenean deitzeko edo mezu bat bidaltzeko, sakatu azkar kontaktu bat ezkerrera edo eskuinera.

3 Hautatu erregistro bat xehetasunak ikusteko.

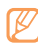

Xehetasunen ikuspegian, zenbaki bat markatu dezakezu, zenbaki horri mezua bidali eta zenbakia kontaktuen helbide-liburura edo ez onartuen zerrendara sar dezakezu.

# **Mezuak**

Testu-mezuak (SMS) edo multimedia-mezuak (MMS) sortzeko eta bidaltzeko, edo bidalitako eta jasotako mezuak ikusteko edo kudeatzeko.

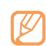

Litekeena da tokiko zerbitzu-eremutik kanpo zaudenean mezuak bidali edo jasotzeagatik kargu osagarriak izatea. Informazio gehiago lortzeko, jarri harremanetan zure zerbitzu-hornitzailearekin.

# **Testu-mezua bidaltzea**

- 1 Hasierako pantailan, ireki aplikazioen zerrenda, eta hautatu **Mensajería > Nuevo mensaje.**
- 2 Hautatu **Contactos**.

Zenbaki bat eskuz sar dezakezu, edo deien zerrendatik edo kontaktu-talde batetik zenbaki bat hauta dezakezu, beste aukeraren bat hautatuz gero.

3 Hautatu kontaktuen ondoko egiaztapen-laukiak, eta hautatu **Añadir**.

- 4 Hautatu **Escribir un mensaje aquí,** eta idatzi testu-mezua. Keinu-ikonoak txertatzeko, sakatu (**I = I) > Insertar emoticono.**
- 5 Hautatu **Enviar** mezua bidaltzeko.

### **Multimedia-mezuak bidaltzea**

- 1 Hasierako pantailan, ireki aplikazioen zerrenda, eta hautatu **Mensajería > Nuevo mensaje.**
- 2 Hautatu **Contactos**.

Zenbaki bat eskuz sar dezakezu, edo deien zerrendatik edo kontaktu-talde batetik zenbaki bat hauta dezakezu, beste aukeraren bat hautatuz gero.

3 Hautatu kontaktuen ondoko egiaztapen-laukiak, eta hautatu **Añadir**.

Helbide elektroniko bat sartzean, gailuak mezua multimediamezu bilakatuko du.

- 4 Hautatu **Escribir un mensaje aquí**, eta idatzi testu-mezua. Keinu-ikonoak txertatzeko, sakatu **[=] > Insertar emoticono.**
- 5 Sakatu [ $\equiv$ ] > Adjuntar > aukera bat eta gehitu elementu bat. Fitxategien zerrendatik fitxategi bat hautatu edo argazki bat atera dezakezu, bideo bat edo soinu-fitxategi bat.
- 6 Sakatu [ ] **> Añadir asunto**, eta erantsi mezuaren gaia.
- 7 Hautatu **Enviar** mezua bidaltzeko.

# **Testu-mezua edo multimedia-mezua bidaltzea**

1 Hasierako pantailan, ireki aplikazioen zerrenda, eta hautatu **Mensajería**.

Mezuak kontaktukako mezu-elkarrizketatan taldekatzen dira, berehalako mezularitza-programa batean bezala.

- 2 Hautatu kontaktua.
- 3 Hautatu testu-mezu edo multimedia-mezu bat mezuelkarrizketen zerrendatik.

Mezuen ikuspegian, aukera hauek erabili:

- • Erantsitako fitxategia erreproduzitzeko, sakatu mezuaren pantailan eta hautatu .
- • Mezu bati erantzuteko, hautatu testua sartzeko eremua, idatzi mezua eta hautatu **Enviar** mezua bidaltzeko.
- Mezua beste kontaktu batzuei birbidaltzeko, sakatu ( $\equiv$ 1) > **Reenviar.**
- **Mezua ezabatzetik babesteko, sakatu [** $\equiv$ **] > Bloquear** mensaje.
- **Frantsitako fitxategiak gordetzeko,sakatu [** $\equiv$ **] > Elementos adjuntos.**
- Mezua gailuari edo SIM edo USIM txartelari kopiatzeko, sakatu  $|\vec{=}|\$  > Copiar en el teléfono edo Copiar a SIM.
- Mezua ezabatzeko, sakatu [**I ] > Eliminar mensaje.**
- Mezauren xehetasunak ikusteko, sakatu *[[*  $=$ *]* > Ver detalles **de mensaje.**

# **Ahots-postako mezuak entzutea**

Dei galduak ahots-postako zerbitzarira desbideratzeko moduan konfiguratu baduzu gailua, deitzen dutenek ahots-mezuak uzteko aukera izango dute deia hartzen ez duzunean. Ahots-postako sarrerako postontzira sartu eta mezuak entzuteko:

- 1 Hasierako pantailan, ireki aplikazioen zerrenda, hautatu **Teléfono > Teclado**, eta luze sakatu **1**.
- 2 Jarraitu ahots-postaren zerbitzariaren argibideei.
- 

Ahots-postaren zerbitzariaren zenbakia gorde behar duzu, hara sartzeko. Zerbitzu-hornitzaileak emango dizu zenbaki hori.

# **Google Mail**

Google Mail-eko mezu elektronikoak zure sarrerako postontzian berreskura ditzakezu. Aplikazio horretara sartzean, sarrerako postontziaren pantaila agertzen da. Irakurri ez diren mezuen kopurua letra lodiz nabarmentzen du titulu-barrak. Mezuren bat etiketatu baduzu, etiketa hori koloretako lauki batean azalduko da mezuan.

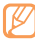

Baliteke funtzio hori erabilgarri ez egotea, une horretan zauden herrialdearen arabera.

# **Mezu elektronikoak bidaltzea**

- 1 Hasierako pantailan, ireki aplikazioen zerrenda, eta hautatu **Google Mail.**
- 2 Sakatu [**III] > Redactar.**
- 3 Sartu izen bat edo helbide bat hartzaileen eremuan.
- 4 Sartu gai bat eta mezu bat.
- 5 Irudi-fitxategi bat eransteko, sakatu [**I | | | | | | | | Adjuntar >** fitxategi bat.
- 6 Hautatu **Enviar** mezua bidaltzeko.

# **Mezu elektronikoak ikustea**

- 1 Hasierako pantailan, ireki aplikazioen zerrenda, eta hautatu **Google Mail.**
- 2 Hautatu mezu elektroniko bat.

Mezuen ikuspegian, aukera hauek erabili:

- • Mezuari erantzuteko, hautatu **Responder**.
- • Mezuaren erantzunean hartzaile guztiak sartzeko, hautatu **Responder a todos**.
- • Mezua beste kontaktu batzuei birbidaltzeko, hautatu **Reenviar**.
- • Erantsitako fitxategia ikusteko, hautatu **Vista previa**. Erantsitako elementuaren ondoan dago aukera hori. Gailua gordetzeko, hautatu **Descargar**.
- • Mezua gordetzeko, hautatu **Archivar**.
- • Mezua ezabatzeko, hautatu **Suprimir**.
- • Mezu zahar bat ikusteko, hautatu **Anterior**.

# **Mezu elektronikoak etiketen arabera antolatzea**

Mezu elektronikoak mezuei aplikatzen zaien etiketen bidez antola dezakezu edo mezu garrantzitsuak markatzeko izarrak erants ditzakezu. Etiketen iragazkien arabera sailka ditzakezu mezuak.

#### **Mezu bati etiketa eranstea**

- 1 Sarrerako postontziaren pantailan, luze sakatu mezu bat.
- 2 Hautatu **Cambiar etiquetas.**
- 3 Hautatu aplikatu nahi duzun etiketa, eta, gero, **Aceptar**.

#### **Mezu bati izarra eranstea**

- 1 Sarrerako postontziaren pantailan, luze sakatu mezu bat.
- 2 Hautatu **Añadir estrella**. Mezuaren ondoko izarraren ikonoa aktibatuko da.

#### **Mezuak iragaztea**

- 1 Sarrerako postontziaren pantailan, sakatu [ ] **> Ver etiquetas.**
- 2 Hautatu ikusi nahi dituzun mezuen etiketak.

# **E-mail**

Ikas ezazu zure kontu pertsonaleko edo komertzialeko mezu elektronikoak bidaltzen eta ikusten.

# **Posta elektronikoko kontu bat konfiguratzea**

- 1 Hasierako pantailan, ireki aplikazioen zerrenda, eta hautatu **Email**.
- 2 Idatzi zure helbidea elektronikoa eta pasahitza.
- 3 Hautatu **Siguiente** (Google Mail, Yahoo AOL eta antzeko kontu orokorren kasuan) edo **Configuración manual** (enpresen posta elektronikoko kontuen kasuan).
- 4 Jarraitu pantailako argibideei.

Posta elektronikoko kontua konfiguratzean, mezu elektronikoak gailuan deskargatuko dira. Kontu bat baino gehiago sortu baduzu, biak txandakatzeko aukera duzu. Sakatu *[[=]* > **Cuentas.** eta hautatu zein kontutik berreskuratu nahi dituzun mezuak.

# **Mezu elektronikoak bidaltzea**

- 1 Hasierako pantailan, ireki aplikazioen zerrenda, eta hautatu **Email >** posta elektronikoko kontu bat.
- 2 Sakatu [**III] > Redactar.**
- 3 Hautatu **Contactos**.
- Posta elektronikoko helbide bat eskuz sar dezakezu edo hartzaileen zerrendatik edo kontaktuen taldetik hauta dezakezu, beste botoi bat aukeratuz gero.
- 4 Hautatu CC edo CCO eremuak hartzaile gehiago gehitzeko.
- 5 Hautatu gaia sartzeko eremua, eta idatzi gaia.
- 6 Hautatu testua sartzeko eremua, eta idatzi mezua.
- 7 Hautatu **Añadir archivo** adjunto, eta erantsi fitxategi bat. Irudi, bideo edo soinu-fitxategi bat erantsi dezakezu.
- 8 Hautatu **Enviar** mezua bidaltzeko.
- 
- Konektatuta ez bazaude, edo zerbitzu-eremutik kanpo bazaude, mezu-elkarrizketen zerrendan geratuko da mezua konektatu arte eta zerbitzu-eremuaren barruan egon arte.

# **Mezu elektroniko bat ikustea**

Posta elektronikoko kontu bat irekitzean, konexiorik gabe ikus ditzakezu aurrez berreskuratutako mezuak, edo, bestela, posta elektronikoko zerbitzarira konekta zaitezke mezu berriak ikusteko. Mezu elektronikoak berreskuratutakoan, konektatu gabe ere ikus ditzakezu.

- 1 Hasierako pantailan, ireki aplikazioen zerrenda, eta hautatu **Email >** posta elektronikoko kontu bat.
- Sakatu [**I | | | | | | | | | Actualizar** mezuen karpeta eguneratzeko.
- 3 Hautatu mezu elektroniko bat.

Mezuen ikuspegian, aukera hauek erabili:

- • Mezuari erantzuteko, hautatu **Responder**.
- • Mezua ezabatzeko, hautatu **Suprimir**.
- • Mezuaren erantzunean hartzaile guztiak sartzeko, hautatu **Responder a todos.**
- **Erantsitako fitxategia ikusteko, hautatu Abrir. Gailua** gordetzeko, hautatu **Guardar**.
- • Mezua beste kontaktu batzuei birbidaltzeko, sakatu [ ] **> Reenviar.**

# **Google Talk**

Txateatu lagunekin eta senitartekoekin, Google TalkTM erabilita.

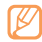

Baliteke funtzio hori erabilgarri ez egotea, une horretan zauden herrialdearen arabera.

Lagunen zerrendara lagunak gehitzea

1 Hasierako pantailan, ireki aplikazioen zerrenda, eta hautatu **Google Talk.**

 Lagunen zerrendan begiratu bakarrean ikus ditzakezu Google Talk-eko kontaktu guztiak.

- 2 Sakatu [**III] > Añadir amigo.**
- 3 Sartu lagun baten posta elektronikoko helbidea, eta hautatu **Enviar invitación.**

Zure lagunak gonbidapena onartzen duenean, zure lagunen zerrendari gehituko zaio.

# **Elkarrizketa bat hastea**

- 1 Hasierako pantailan, ireki aplikazioen zerrenda, eta hautatu **Google Talk.**
- 2 Hautatu lagun bat lagunen zerrendan. Elkarrizketa-pantaila irekiko da.
- 3 Idatzi mezua, eta hautatu **Enviar**.
- Keinu-ikonoak txertatzeko, sakatu **[**  $\equiv$  **1] > Más > Insertar emoticono.**
- 4 Elkarrizketa aktiboak txandakatzeko, sakatu [**I = ] > Cambiar de chat.**
- 5 Elkarrizketa amaitzeko, sakatu *[[*  $=$  *]* > **Finalizar chat.**

# **Denbora-pasak**

### **Kamera**

Ikas ezazu argazkiak eta bideoak egiten eta ikusten. Bereizmen hau duten argazkiak eta bideoak egin daitezke: argazkien kasuan, 2560 x 1920 pixel artekoak (5 megapixel) eta, bideoen kasuan, 1280 x 720 pixel artekoak.

# **Argazkiak ateratzea**

1 Hasierako pantailan, ireki aplikazioen zerrenda, eta hautatu **Cámara**.

2 Biratu gailua ezkerrera, horizontalean gelditu arte.

- Kameraren interfazea agertzen da gailua horizontalean jartzean.
	- • Kamera automatikoki itzaltzen da, denbora jakin bat igarota erabiltzen ez bada.
	- • Memoriaren gaitasuna ezberdina izango da hartu nahi den irudiaren edo kondizioen arabera.
- 3 Fokatu atera nahi duzuna kamerarekin, eta egin beharrezko doikuntzak.

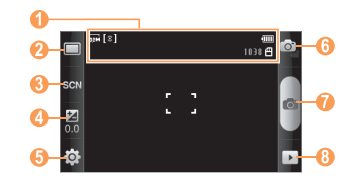

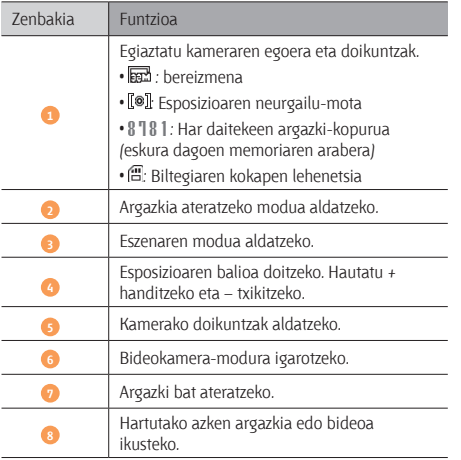

- 4 Sakatu bolumenaren tekla irudia hurbiltzeko edo urrutiratzeko.
- 5 Hautatu argazkia ateratzeko. Argazkia automatikoki gordetzen da. Argazkia atera ondoren, hautatu  $\blacktriangleright$  ikusteko.
- • Joan ezkerrera edo eskuinera argazki gehiago ikusteko.
- Tamaina handitzeko edo txikitzeko, hautatu  $\oplus$  edo  $\ominus$ . Horrez gain, pantailan bi aldiz saka dezakezu zooma hurbiltzeko edo urruntzeko.
- • Argazkia beste batzuei bidaltzeko, hautatu **Compartir**.
- • Argazki bat hondoko irudi gisa erabiltzeko, edo kontaktu bat identifikatzeko irudi gisa erabiltzeko, hautatu **Definir como**.
- • Argazkia ezabatzeko, hautatu **Eliminar**.

### **Argazkiak ateratzea aurrez definitutako hainbat aukerarekin**

Kamerak aurrez definitutako aukerak ditu. Argazkia zer kondiziotan eta zeri atera behar diozun kontuan hartuta, hautatu modu zuzena.

Esaterako, gauez argazkiak ateratzean, gaueko modua hautatu, esposizio luzea erabiltzen baitu.

- 1 Hasierako pantailan, ireki aplikazioen zerrenda, eta hautatu **Cámara**.
- 2 Biratu gailua ezkerrera, horizontalean gelditu arte. Hautatu **SCN** > egoera bat >  $\mathbb{R}$ .
- 4 Egin beharrezko doikuntzak.
- 5 Hautatu argazkia ateratzeko.

# **Irribarre bakoitzeko argazkiak ateratzea**

Kamerak pertsonen aurpegiak ezagutu ditzake, eta aurpegi irribarretsuen argazkiak ateratzen lagundu.

- 1 Hasierako pantailan, ireki aplikazioen zerrenda, eta hautatu **Cámara**.
- 2 Biratu gailua ezkerrera, horizontalean gelditu arte.
- 3 Hautatu **> Disparo por sonrisa.**
- 4 Egin beharrezko doikuntzak.
- 5 Hautatu $\bullet$
- 6 Fokatu nahi duzuna kameraren lentearekin.

Gailuak pertsonak ezagutzen ditu irudian, eta irribarreak detektatzen ditu. Pertsonak irribarre egiten duenean, gailuak argazki bat ateratzen du automatikoki.

# **Argazki-segida bat ateratzea**

Mugitzen ari diren gaien argazki-seriea erraz har dezakezu. Aukera hori erabilgarria da haurrak jolasten ari direla edo kirolekitaldi batean argazkiak ateratzeko.

- 1 Hasierako pantailan, ireki aplikazioen zerrenda, eta hautatu **Cámara**.
- Biratu gailua ezkerrera, horizontalean gelditu arte.
- 3 Hautatu **> Continuo**.
- 4 Egin beharrezko doikuntzak.
- 5 Luze sakatu . Kamerak argazkiak ateratzen jarraituko du. kamera-kliskagailua askatzen duzun arte.

# **Argazki panoramikoa ateratzea**

Argazki panoramiko zabalak har ditzakezu argazki panoramikoen modua erabilita. Paisaiei argazkiak ateratzeko modu egokia da.

- 1 Hasierako pantailan, ireki aplikazioen zerrenda, eta hautatu **Cámara**.
- 2 Biratu gailua ezkerrera, horizontalean gelditu arte.
- 3 Hautatu **> Panorámica.**
- 4 Egin beharrezko doikuntzak.
- 5 Hautatu e lehen argazkia ateratzeko.
- 6 Mugitu gailua poliki nahi duzun norabidean, eta lerrokatu marko berdea bisorearekin.

Marko berdea eta bisorea lerrokatzean, hurrengo argazkia automatikoki hartuko du kamerak.

7 Errepikatu 6. pausoa argazki panoramikoa osatzeko.

# **Argazki konbinatua ateratzea**

Hondoko irudi bera duten bi argazki atera, eta argazki baten ezkerreko zatia bestearen eskuineko zatiarekin konbina dezakezu, bakarra sortzeko. Funtzio hori erabilgarria da lagun batekin argazki bat atera nahi duzunean, eta inguruan ez duzunean argazki hori ateratzeko beste inor.

- 1 Hasierako pantailan, ireki aplikazioen zerrenda, eta hautatu **Cámara**.
- 2 Biratu gailua ezkerrera, horizontalean gelditu arte.
- 3 Hautatu<sup>1</sup> > Añadirme.
- 4 Egin beharrezko doikuntzak.
- 5 Hautatu **e** lehen argazkia ateratzeko.

 Lehen argazkiaren ezkerreko zatia bigarren argazkirako gida garden moduan agertzen da.

- 6 Egin beharrezko doikuntzak gida honen laguntzarekin.
- 7 Hautatu bigarren argazkia ateratzeko.

Gailuak automatikoki konbinatzen ditu lehen argazkiaren ezkerreko aldea bigarren argazkiaren eskuineko aldearekin, eta irudi bakarra sortzen du.

# **Ekintza-argazkia ateratzea**

Mugitzen ari den zerbaiten irudiak hartu, eta, gero, ekintza erakusten duen argazki bakarrean konbina dezakezu.

- 1 Hasierako pantailan, ireki aplikazioen zerrenda, eta hautatu **Cámara**.
- 2 Biratu gailua ezkerrera, horizontalean gelditu arte.
- 3 Hautatu **D** > Toma de acción.
- 4 Egin beharrezko doikuntzak.
- 5 Hautatu **el** lehen argazkia ateratzeko.
- 6 Mugitu gailua mugitzen ari denari jarraitzeko. Gailuak automatikoki aterako ditu hurrengo argazkiak.
- 7 Mugitzen ari denari jarraitu gailuak ekintza-argazkia osatzeko behar dituen argazki guztiak atera arte.

# **Kameraren doikuntzak pertsonalizatzea**

Argazki bat atera aurretik, hautatu  $\{\overrightarrow{Q}\}$  >  $[\overrightarrow{O}]$  aukera hauetara sartzeko:

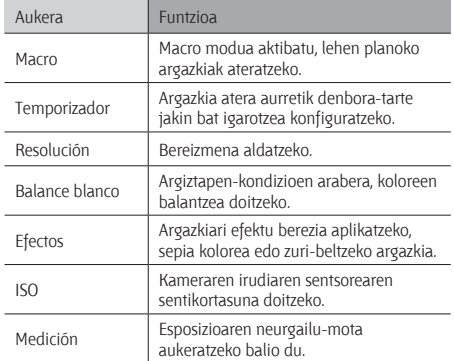

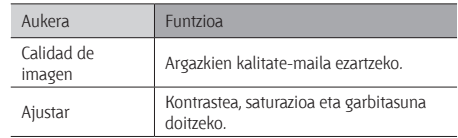

Argazki bat atera aurretik, hautatu  $\{\hat{Q}_i\}$  >  $\}$  aukera hauetara sartzeko:

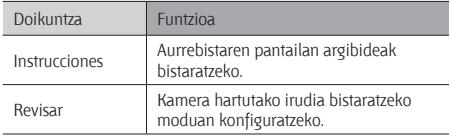

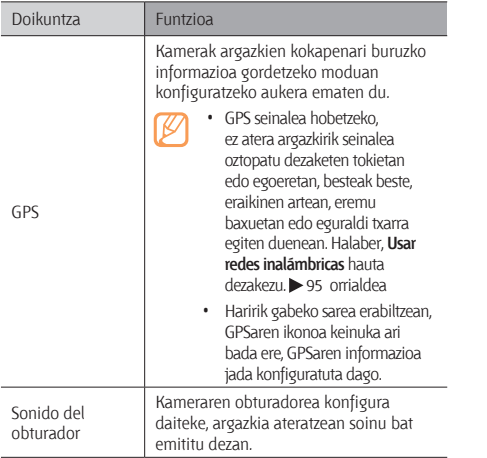

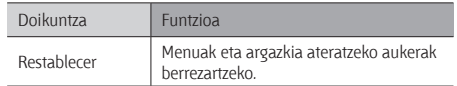

# **Bideoa grabatzea**

- 1 Hasierako pantailan, ireki aplikazioen zerrenda, eta hautatu **Cámara**.
- 2 Biratu gailua ezkerrera, horizontalean gelditu arte.
- 3 Hautatu o bideokamera modura aldatzeko.
- 4 Fokatu objektiboa kamerarekin eta egin beharrezko doikuntzak.

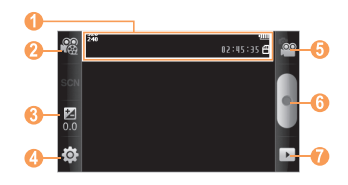

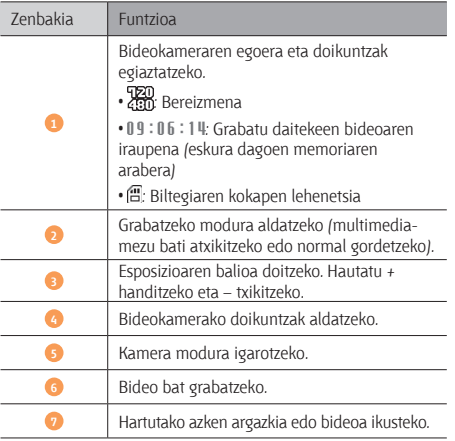

- 5 Sakatu bolumenaren tekla irudia hurbiltzeko edo urrutiratzeko.
- 6 Hautatu o grabatzen hasteko.
- 7 Sakatu grabazioa geldiarazteko. Bideoa automatikoki gordetzen da.
- - Litekeena da kamerak bideoak zuzen ez grabatzea transferentzia-abiadura baxua duen memoria-txartela erabiltzen ez bada.

Bideoak grabatu ondoren, hautatu  $\rightarrow$  bideoak ikusteko.

- • Joan ezkerrera edo eskuinera bideo gehiago ikusteko.
- • Bideoak bidaltzeko, hautatu **Compartir**.
- • Bideo bat erreproduzitzeko, hautatu **Reproducir**.
- • Bideoa ezabatzeko, hautatu **Eliminar**.

# **Bideokameraren doikuntzak pertsonalizatzea**

Bideo bat grabatu aurretik, hautatu  $\{\overleftrightarrow{Q}_i\}$  >  $\overleftrightarrow{P}$ aukera hauetara sartzeko:

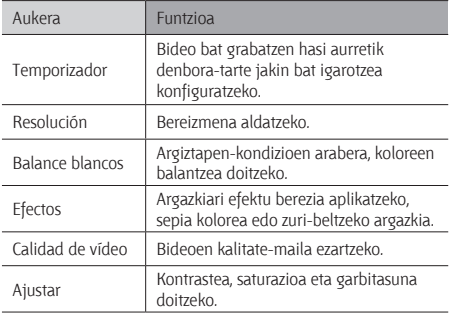

Bideo bat grabatu aurretik, hautatu  $\{Q_i\} > \P$  doikuntza hauetara sartzeko:

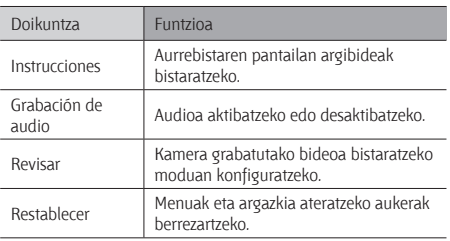

# **Bideoak**

Ikas ezazu bideo-erreproduzitzailea erabiltzen, bideo-mota ezberdinak erreproduzitzeko. Fitxategi-formatu hauek onartzen ditu bideo-erreproduzitzaileak: 3gp, mp4, avi, wmv, flv, mkv (Kodekak: MPEG4, H.263, Sorenson H.263, H.264, VC-1, DivX/XviD).

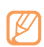

- Litekeena da fitxategi-formatu batzuk ez izatea onargarriak, gailuak duen softwarearen arabera.
- • Fitxategiaren tamaina eskura dagoen memoria baino handiagoa bada, errorea gerta daiteke fitxategiak irekitzen dituzunean.
- 1 Hasierako pantailan, ireki aplikazioen zerrenda, eta hautatu **Vídeos**.
- 2 Hautatu erreproduzitu nahi duzun bideoa.
- 3 Biratu gailua ezkerrera, horizontalean gelditu arte.

4 Erabili tekla hauek erreprodukzioa kontrolatzeko:

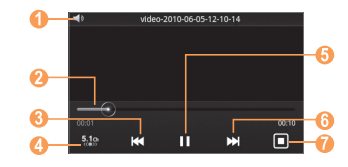

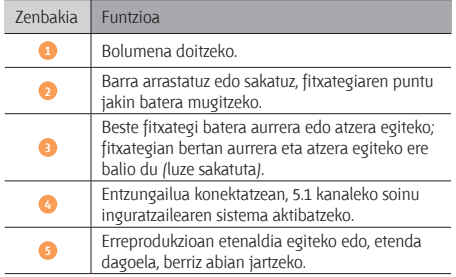

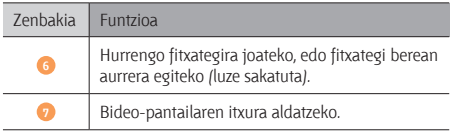

# **Galeria**

Ikas ezazu memoria-txartelean eta gailuaren memorian gordetako argazkiak ikusten eta bideoak erreproduzitzen.

# **Fitxategi-formatu bateragarriak**

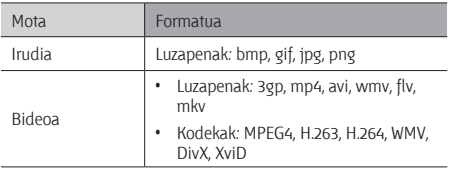

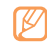

- Litekeena da fitxategi-formatu batzuk ez izatea onargarriak, gailuak duen softwarearen arabera.
- • Fitxategiaren tamaina eskura dagoen memoria baino handiagoa bada, errorea gerta daiteke fitxategiak irekitzen dituzunean.

# **Argazkiak ikustea**

- 1 Hasierako pantailan, ireki aplikazioen zerrenda, eta hautatu **Galería**.
- 2 Aukeratu karpeta bat.
- 3 Ikuspegia aldatzeko, hautatu **III** edo , pantailaren goiko eskuinaldean.
- 4 Hautatu ikusi nahi duzun argazkia (ikono gabe).

Argazkia ikusten ari zarela, aukera hauek erabil ditzakezu:

• Joan ezkerrera edo eskuinera argazki gehiago ikusteko.

- Tamaina handitzeko edo txikitzeko, hautatu  $\oplus$  edo  $\ominus$ . Horrez gain, pantailan bi hatz ezarri eta bereiz ditzakezu (eta biak elkartu, urruntzeko).
- • Aukeratutako karpetako irudiak aurkezpen gisa bistaratzeko, hautatu **Presentación de diapositivas.** Sakatu pantailan aurkezpena eteteko.

# **Bideo bat erreproduzitzea**

- 1 Hasierako pantailan, ireki aplikazioen zerrenda, eta hautatu **Galería**.
- Hautatu erreproduzitu nahi duzun bideoa  $\ell$   $\bullet$  ikonoarekin).
- 3 Biratu gailua ezkerrera, horizontalean gelditu arte.
- 4 Erabili tekla birtualak erreprodukzioa kontrolatzeko. 54 orr.

# **Irudiak edota bideoak partekatzea**

- 1 Hasierako pantailan, ireki aplikazioen zerrenda, eta hautatu **Galería**.
- 2 Aukeratu karpeta bat eta sakatu  $I = I$ .
- 3 Hautatu irudi- edo bideo-fitxategiak.
- 4 Hautatu **Compar >** partekatzeko aukera bat.
- 5 Bidali fitxategiak multimedia-mezu batean edo mezu elektroniko batean, edo Bluetooth bidez. Halaber, sareko album batean edo sare sozialen gune batean karga dezakezu fitxategia.

# **Musika-erreproduzitzailea**

Ikas ezazu zure musika gogokoa entzuten, musikaerreproduzitzailean mugitzen zaren bitartean. Fitxategi-formatu hauek onartzen ditu musika-erreproduzitzaileak: mp3, mp4, 3gp, wma, ogg, oga, aac.

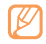

Horiez gain, musika-fitxategien formatu hauek erreproduzi ditzakezu, **Mis archivos** ataletik, multimediamezu batetik edo web-nabigatzailetik irekitzen badituzu: amr, wav, mid, xmf, mxmf, rtttl, imy, rtx, ota.

- • Litekeena da fitxategi-formatu batzuk ez izatea onargarriak, gailuak duen softwarearen arabera.
- Fitxategiaren tamaina eskura dagoen memoria baino handiagoa bada, errorea gerta daiteke fitxategiak irekitzen dituzunean.
- Gailuarekin batera emandako irudi edo pantailako hondoko irudiak erabiltzen diren moduaren arduraduna ez da Samsung.

# **Gailuari musika-fitxategiak eranstea**

Hasteko, transferitu fitxategiak gailura edo memoria-txartelera:

- Deskargatu fitxategiak haririk gabeko saretik $\blacktriangleright$  31 orr.
- Deskargatu fitxategiak ordenagailu batetik, Samsung Kies aukerako programa erabilita. **>** 83 orr.
- laso fitxategiak Bluetooth bidez. $\triangleright$  79 orr.
- Kopiatu fitxategiak memoria-txartel batean.  $\triangleright$  84 orr.
- Sinkronizatu Windows Media 11-ren erreproduzitzailearekin.  $\blacktriangleright$  84 orr.

# **Musika erreproduzitzea**

Fitxategiak gailura edo memoria-txartelera transferitu ondoren:

- 1 Hasierako pantailan, ireki aplikazioen zerrenda, eta hautatu **Música**.
- 2 Mugitu eskuinera edo ezkerrera, musika-kategoria batera iritsi arte.
- 3 Hautatu musika-fitxategi bat.

4 Erabili tekla hauek erreprodukzioa kontrolatzeko:

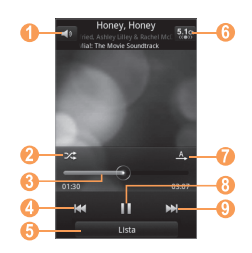

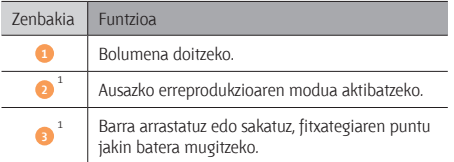

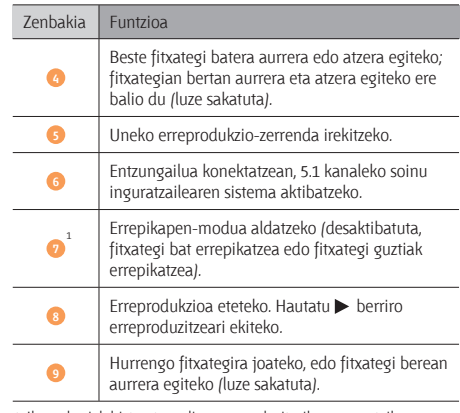

1. Ikono horiek bistaratzen dira erreproduzitzailearen pantailan sakatzean.

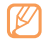

SRS WOW HD<sup>®</sup> softwareak audio-fitxategien erreprodukzio kalitatea nabarmen hobetzen du, eta 3D entretenimendu-esperientzia dinamikoa eskaintzen du, baxu sakonak eta goi-maiztasunezko argitasuna emanez, xehetasunak garbiagoa lortzeko.

### **Erreprodukzio-zerrenda bat sortzea**

- 1 Hasierako pantailan, ireki aplikazioen zerrenda, eta hautatu **Música**.
- 2 Hautatu **Listas reproduce.**
- 3 Sakatu *[*  $\equiv$  *]* > Crear.
- 4 Idatzi erreprodukzio-zerrendarentzat izenburu bat, eta sakatu **Guardar**.
- 5 Hautatu **Añadir música.**
- 6 Hautatu zerrendan sartu nahi dituzun programak, eta gero, hautatu **Añadir**.

Erreproduzitzen ari dela, fitxategiak gehi ditzakezu zerrendari, hau sakatuta: [ $\equiv$ ] > Añadir a lista de reproducción.

# **Zerrenda bizkorrari abestiak gehitzea**

Zerrenda bizkorrari abesti bat gehitu eta erreprodukzio-zerrendan gorde dezakezu. Erreproduzitzen ari dela, sakatu [ ] **> Añadir a lista rápida**, uneko abestia zerrenda bizkor bati gehitzeko.

Zerrenda bizkor batera joateko, musika-erreproduzitzailaren pantaila nagusitik, hautatu **Listas reproducc > Lista rápida.** Zerrenda bizkorra erreprodukzio-zerrenda gisa gortzeko, sakatu [ ] **> Guardar como lista de reproducción.**

#### **Musika-erreproduzitzailearen ezarpenak pertsonalizatzea**

- 1 Hasierako pantailan, ireki aplikazioen zerrenda, eta hautatu **Música**.
- Sakatu  $\sqrt{=}$  > Más > Ajustes, edo sakatu  $\sqrt{=}$  > Ajustes.
- 3 Doikuntza hauek definitu, musika-erreproduzitzailea pertsonalizatzeko:

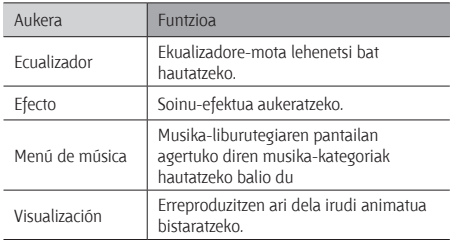

# **FM irratia**

Ikas ezazu musika eta berriak FM irratian entzuteko modua. FM irratia entzuteko, gailuarekin batera emandako entzungailua konektatu behar da, irrati-antena gisa funtzionatzen baitu.

# **FM irratia entzutea**

- 1 Konektatu emandako entzungailua gailuari.
- 2 Hasierako pantailan, ireki aplikazioen zerrenda, eta hautatu **Radio FM.**
- 3 Hautatu FM irratia pizteko.

 FM irratiak automatikoki bilatzen eta gordetzen ditu eskuragarri dauden irrati-kateak.

FM irratia lehen aldiz pizten duzunean, sintonizazio automatikoa hasteko eskatuko dizu.

4 Erabili tekla hauek FM irratia kontrolatzeko:

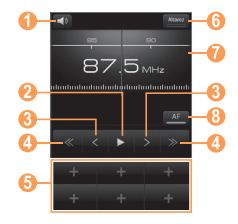

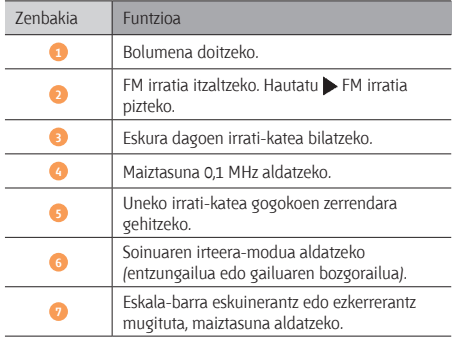

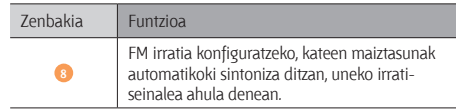

#### **Irrati-kate bat automatikoki gordetzeko**

- 1 Konektatu emandako entzungailua gailuari.
- 2 Hasierako pantailan, ireki aplikazioen zerrenda, eta hautatu **Radio FM**.
- 3 Hautatu **Buscar >** bilaketarako aukera bat.
- FM irratiak automatikoki bilatzen eta gordetzen ditu eskuragarri dauden irrati-kateak.
- 4 Irrati-kateen zerrendatik, hautatu nahi duzun irrati-katea, eta sakatu [ $\bigcirc$ ], FM Irratiaren pantailara itzultzeko.

# **Uneko irrati-katea gogokoen zerrendara gehitzea**

- 1 Konektatu emandako entzungailua gailuari.
- 2 Hasierako pantailan, ireki aplikazioen zerrenda, eta hautatu **Radio FM.**
- 3 Hautatu FM irratia pizteko.
- 4 Mugitu nahi duzun irrati-katera arte.
- 5 Hautatu + irrati-katea gogokoen zerrendari gehitzeko.

# **FM irratiaren doikuntzak pertsonalizatzea**

- 1 Hasierako pantailan, ireki aplikazioen zerrenda, eta hautatu **Radio FM.**
- 2 Sakatu [**III] > Ajustes.**
- 3 Doikuntza hauek egin, FM irratia pertsonalizatzeko:

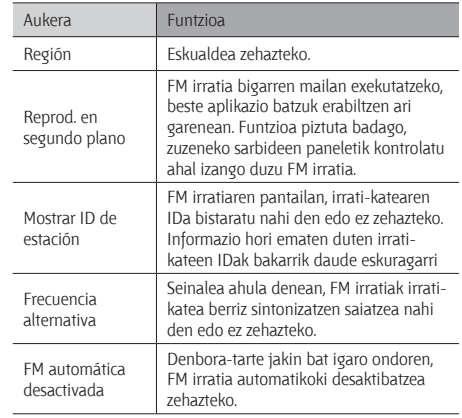

# **Informazio pertsonala**

# **Kontaktuak**

Ikas ezazu nola sortu eta nola kudeatu telefonoaren memorian, SIM txartelean edo USIM txartelean gordetako kontaktu pertsonalen edo laneko kontaktuen zerrenda bat. Aukera izango duzu izenak, telefono mugikorretako eta finkoetako zenbakiak, helbide elektronikoak, urtebetetzeak eta kontaktuei buruzko informazio gehiago gordetzeko.

# **Kontaktu bat sortzea**

- 1 Hasierako pantailan, ireki aplikazioen zerrenda, eta hautatu **Contactos**.
- 2 Hautatu **Crear contacto.**
- 3 Hautatu memoriako atal bat.
- 4 Idatzi kontaktuaren informazioa.
- 5 Hautatu **Guardar** memorian kontaktu bat gehitzeko.

Markatzeko pantailatik ere sor dezakezu kontaktu bat.

- 1 Hasierako pantailan, ireki aplikazioen zerrenda, eta hautatu **Teléfono > Teclado.**
- 2 Sartu telefono-zenbaki bat.
- 3 Hautatu **Agregar a Contactos > Crear contacto.**
- 4 Hautatu memoriako atal bat.
- 5 Idatzi kontaktuaren informazioa.
- 6 Hautatu **Guardar** memorian kontaktu bat gehitzeko.

# **Kontaktuak esportatzea edo inportatzea**

- 1 Hasierako pantailan, ireki aplikazioen zerrenda, eta hautatu **Contactos**.
- 2 Sakatu [**I > Más > Importar**/Exportar.
- 3 Hautatu inportatzeko edo esportatzeko aukera bat.
- 4 Kontaktuak inportatzeko, hautatu inportazio-aukera bat.

# **Kontaktu bat bilatzea**

- 1 Hasierako pantailan, ireki aplikazioen zerrenda, eta hautatu **Contactos**.
- 2 Mugitu gora edo behera kontaktuen zerrendan.
- 3 Hautatu kontaktu baten izena.

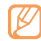

- Kontaktua aurkitzen duzunean, aukera hauek izango dituzu:
- • hautatu zenbaki bat edo **Llamar**, kontaktuari deitzeko.
- • hautatu Enviar mensaje, mezu bat bidaltzeko.
- • mezu elektroniko bat bidaltzeko, hautatu **Send email.**
- Sakatu [ $\equiv$ ] > Editar , kontaktuaren informazioa editatzeko.
- • partekatu kontaktuei buruzko informazioa [ ] **> Enviar tarjeta de contacto >** partekatzeko aukera bat sakatzean.

# **Bizkor markatzeko zenbaki bat zehaztea**

- 1 Hasierako pantailan, ireki aplikazioen zerrenda, eta hautatu **Contactos**.
- 2 Sakatu [  $\equiv$  ] > Marcación rápida.
- 3 Hautatu kokaleku-zenbaki bat **>** kontaktu bat.

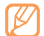

Zenbakia azkar markatzeko, sakatu luze kokalekuzenbakia markatzeko pantailan.

# **Kontaktu-txartela sortzea**

- 1 Hasierako pantailan, ireki aplikazioen zerrenda, eta hautatu **Contactos**.
- 2 Sakatu [ **I > Mi perfil.**
- 3 Idatzi zure informazio pertsonala.

#### 4 Hautatu **Guardar**.

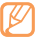

Zure kontaktu-txartela bidaltzeko, erantsi mezu bati edo mezu elektroniko bati, edo bidali Bluetooth haririk gabeko funtzioaren bidez.

### **Sare sozialetako kontuetako kontaktuak berreskuratzea**

Sare sozialetako kontuen zerrenda ikusi eta kontu bat hauta dezakezu, sare sozial bateko kontaktu bat telefonoko kontaktuetara gehitzeko.

- 1 Hasierako pantailan, ireki aplikazioen zerrenda, eta hautatu **Contactos**.
- 2 Sakatu [  $\equiv$  ] > Acceder a la información.
- 3 Hautatu **Añadir cuenta.**
- 4 Jarraitu pantailako argibideei.

# **Kontaktu-talde bat sortzea**

Kontaktu-taldeak sortzen badituzu, aukera izango duzu aldi berean zenbait kontaktu kudeatzeko eta mezuak edo mezu elektronikoak talde oso bati bidaltzeko. Hasteko, sortu talde bat.

- 1 Hasierako pantailan, ireki aplikazioen zerrenda, eta hautatu **Contactos > Grupos.**
- 2 Sakatu  $|\mathbf{=}$  > Crear.
- 3 Sartu izen bat taldearentzat, eta hautatu melodia bat.
- 4 Hautatu **Guardar**.

# **Kontaktuak kopiatzea**

- 1 Hasierako pantailan, ireki aplikazioen zerrenda, eta hautatu **Contactos**.
- 2 Hautatu kontaktua.
- 3 Sakatu [  $\equiv$  1 eta hautatu kopiatzeko aukera bat (telefonotik SIM edo USIM txartelera, edo alderantziz).

# **Komunikazioen erregistroa ikustea**

Deien erregistroa, mezuak edo sare sozialen hariak ikus ditzakezu.

- 1 Hasierako pantailan, ireki aplikazioen zerrenda, eta hautatu **Contactos > Historial.**
- 2 Hautatu ikusi nahi duzun elementua.

# **Sare sozialetako jarduerak ikustea**

Zure kontaktuek sare sozialetan dituzten jarduerak ikus ditzakezu (adibidez, Facebook, MySpace eta Twitter).

- 1 Hasierako pantailan, ireki aplikazioen zerrenda, eta hautatu **Contactos > Actividades.**
- 2 Hautatu ikusi nahi duzun elementua.

# **Egutegia**

Ikasi eguneroko, asteroko edo hileroko gertaerak sortzen eta kudeatzen, eta ezarri gertaera garrantzitsuak gogorarazteko alarmak.

### **Gertaera bat sortzea**

- 1 Hasierako pantailan, ireki aplikazioen zerrenda, eta hautatu **Calendario**.
- 2 Sakatu *[*  $\equiv$  *] > Crear* edo hautatu **Toque para crear** pantailaren goiko aldean.
- 3 Idatzi gertaerari buruzko informazioa, beharrezkoa dena.
- 4 Hautatu **Guardar**.

# **Gertaerak ikustea**

Egutegiaren ikuspegia aldatzeko:

- 1 Hasierako pantailan, ireki aplikazioen zerrenda, eta hautatu **Calendario**.
- 2 Hautatu bistaratze-modu bat egutegiaren goiko aldean.

Data zehatz bateko ekitaldiak ikusteko:

- 1 Hasierako pantailan, ireki aplikazioen zerrenda, eta hautatu **Calendario**.
- 2 Hautatu data bat egutegian. Hileko ikuspegian, planifikatutako gertaerak dituzten egunak hiruki txiki batekin ikusten dira.
- E gun jakin batera joateko, sakatu  $|\vec{=}|\rangle$  > Ir a, sartu data + edo - sakatuta eta hautatu **Definir**. Uneko data hautatzeko, sakatu  $\Gamma = I$  > Hoy.
- 3 Hautatu ekitaldi bat xehetasunak ikusteko.

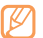

Gertaera beste pertsona batzuei bidaltzeko, sakatu [ $=$ ] > **Enviar por >** aukera bat.

# **Gertaera baten alarma geldiaraztea**

Egutegiko gertaera baterako alarma zehazten baduzu, gertaeraren alarma-ikonoa agertuko da adierazitako ordutegian.

- 1 Ireki zuzeneko sarbideen panela pantailaren goiko aldean.
- 2 Hautatu gogorarazle bat, ekitaldiaren xehetasun gehiago ikusteko.
- 3 Gogorarazlea errepikatzeko edo baztertzeko, hautatu **Repetir todo** edo **Descartar todo.**

# **Oharra**

Ikas ezazu informazio garrantzitsua grabatzen, gordetzeko eta aurrerago ikusteko.

# **Oharra sortzea**

- 1 Hasierako pantailan, ireki aplikazioen zerrenda, eta hautatu **Nota**.
- 2 Hautatu Crear nota edo sakatu [ $\equiv$ ] > Crear.
- 3 Idatzi oharraren testua.
- 4 Hautatu kolore bat hondoko kolorea aldatzeko.
- 5 Hautatu **Guardar**.

# **Oharrak ikusi**

- 1 Hasierako pantailan, ireki aplikazioen zerrenda, eta hautatu **Nota**.
- 2 Hautatu ohar bat xehetasunak ikusteko.

Zerrendako oharren xehetasunak ikusteko, sakatu [ ] **> Maximizar.**

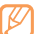

Oharra besteei bidaltzeko, luze sakatu oharra eta hautatu aukera bat.

# **Ahots-grabagailua**

Ikas ezazu zure telefonoko ahots-grabagailua erabiltzen. Ahotsoharrak dei-melodia gisa edo alarma gisa defini ditzakezu.

### **Ahots-ohar bat grabatzea**

1 Hasierako pantailan, ireki aplikazioen zerrenda, eta hautatu **Grabadora de voz.**

- 2 Hautatu **G** grabatzen hasteko.
- 3 Mikrofonotik hurbil hitz egin.
- 4 Amaitzean, hautatu
- 5 Ahots-ohar gehiago grabatzeko, hautatu o pantailaren beheko aldean.

# **Ahots-ohar bat erreproduzitzea**

- 1 Hasierako pantailan, ireki aplikazioen zerrenda, eta hautatu **Grabadora de voz.**
- 2 Hautatu  $\equiv$
- 3 Erreprodukzio-zerrenda batean, hautatu erreproduzitu nahi duzun ahots-oharra.
- 4 Erabili tekla hauek erreprodukzioa kontrolatzeko:

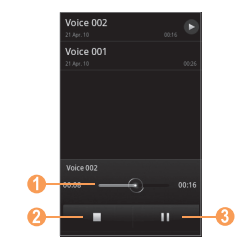

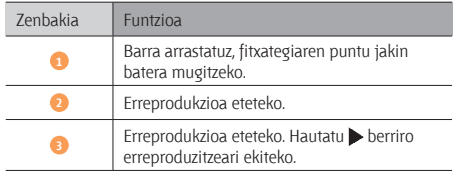

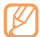

Ahots-ohar bat besteei bidaltzeko, sakatu [ $\equiv$ ] > **Compartir >** partekatzeko aukera bat.

# **Weba**

Web-zerbitzuak erabiltzeko, datu-konexioa behar da. Jarri zure operadorearekin harremanetan, datu-planik onena hautatzeko.

### **Internet**

Ikas ezazu webguneetara sartzen eta gogokoei gehitzen.

- Baliteke kargu gehigarriak ordaindu behar izatea Interneten sartu edo multimedia-edukia deskargatuz gero. Informazio gehiago lortzeko, jarri harremanetan zure zerbitzu-hornitzailearekin.
	- • Eskura dauden ikonoak alda daitezke, zauden herrialdearen arabera.

# **Webguneetan nabigatzea**

1 Hasierako pantailan, ireki aplikazioen zerrenda, eta hautatu **Navegador**, hasierako pantaila jakin bat irekitzeko. Web-orri jakin batera sartzeko, hautatu URL helbidea sartzeko eremua, idatzi web-orriaren helbidea, eta hautatu Ir.

2 Erabili tekla hauek webean nabigatzeko:

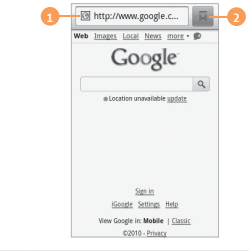

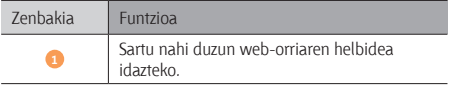

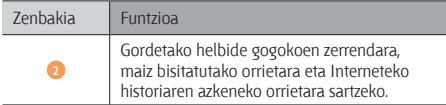

Erabili aukera hauek web-orrian nabigatzeko:

- • Hurbiltzeko edo urruntzeko, ukitu bi aldiz pantaila. Bi hatzak ere erabil ditzakezu: ezar itzazu pantailan eta elkar edo bereiz itzazu poliki.
- Leiho berria irekitzeko, sakatu *[[*  $=$  *] >* Nueva ventana.
- **RSS iturria gehitzeko, sakatu [** $\equiv$ **] > Añadir fuentes RSS.** RSS iturriak Google Reader-en bidez irakur ditzakezu.
- Aktibo dauden leihoak bistaratzeko, sakatu [**I ] > Ventanas.** Web-orri bat baino gehiago ireki ditzakezu, eta batetik bestera joan zaitezke.
- Une horretan zauden web-orria berriz kargatzeko, sakatu [  $=$  ] > **Actualizar.**
- Historiaren hurrengo orrira joateko, sakatu [**I = 1**] > Siguiente.
- • Uneko web-orria markatzeko, sakatu [ ] **> Más > Añadir elemento favorito.**
- Web-orrian testua bilatzeko, sakatu [**I = I] > Más > Buscar en página**.
- Web-orrian testua hautatzeko, sakatu [**I = 1**] > Más > **Seleccionar texto.** Hatzarekin nabarmendu nahi duzun testua. Nabarmendutako testua arbelean kopiatuko da, eta nahi duzun tokian itsatsi ahal izango duzu.
- • Web orriaren xehetasunak ikusteko, sakatu [ ] **> Más > Información sobre la página.**
- • Web-orriaren URL helbidea besteei bidaltzeko, sakatu [ ] **> Más> Compartir página.**
- • Deskargen historia bistaratzeko, sakatu [ ] **> Más > Descargas.**
- **Nabigatzailearen doikuntzak pertsonalizatzeko, sakatu [** $\equiv$ **] > Más > Ajustes.**

# **Gogokoetan webguneak eranstea**

Web-orri baten helbidea ezagutzen baduzu, gogoko bat eskuz sar dezakezu. Gogokoak gehitzeko:

- 1 Hasierako pantailan, ireki aplikazioen zerrenda, eta hautatu **Navegador**.
- 2 Hautatu **> Favoritos.**
- 3 Hautatu **Añadir**. Uneko web-orriari gogoko bat gehitzeko, sakatu *[* $\equiv$ ] > Marcar como favorita la última página visitada.
- 4 Idatzi orri baten izenburua eta web-helbidea (URL).

#### 5 Hautatu **Aceptar**.

Gogokoen zerrendan, luze sakatu gogoko helbidea, eta aukera hauek erabili:

- • Web-orri bat irekitzeko, hautatu **Abrir**.
- • Web-orri bat leiho berrian irekitzeko, hautatu **Abrir en nueva vent.**
- • Gogokoaren xehetasunak aldatzeko, hautatu **Editar elemento favorito.**
- • Hasierako pantailari zuzeneko sarbidea gehitzeko, hautatu **Añadir acc dir a inicio.**
- • Web-orriaren URL helbidea besteei bidaltzeko, hautatu **Comp vínculo.**
- • Web-orriaren URL helbidea kopiatzeko, hautatu **Cop URL de vínc.**
- • Elementu gogokoa ezabatzeko, hautatu **Borrar favorito.**
- • Web-orria nabigatzailearen hasierako orri gisa erabiltzeko, hautatu **Definir como página de inicio.**

# **Zenbait web-orri irekitzea**

Web-orri bat baino gehiago ireki ditzakezu, eta batetik bestera joan zaitezke.

- 1 Web-orri batean nabigatzen ari zarela, sakatu [ $=$ ] > Nueva **ventana.**
- 2 Ireki beste web-orri bat leiho berrian.
- 3 Sakatu [**I > Ventanas > Nueva ventana**, web-orri gehiago irekitzeko.
- 4 Une jakin batean aktibo dauden leihoak ikusteko, sakatu [ ] **> Ventanas**, eta hautatu berreskuratu nahi den weborria.

# **RSS iturriaren helbide bat gehitzea**

- 1 Hasierako pantailan, ireki aplikazioen zerrenda, eta hautatu **Navegador**.
- 2 Mugitu RSS iturria duen web-orria.
- 3 Sakatu *[*  $\equiv$  *] > Añadir fuentes RSS.*
- 4 Hautatu RSS iturri bat Google Reader irekitzeko, eta orria ikusteko.

### **Maiz bisitatutako orrietara edo historia berrienera sartzea**

- 1 Hasierako pantailan, ireki aplikazioen zerrenda, eta hautatu Navegador.
- 2 Hautatu **> Más visitados** edo **Historial**.
- 3 Hautatu bisitatu nahi duzun web-orria.

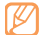

Web-orri bat gogokoen zerrendari gehitzeko, hautatu eskuinean dagoen izarraren ikonoa.

# **Layar**

Layar-en bidez, kokapenak denbora errealean azter ditzakezu gailuaren kameraren bidez, tokiko informazioa edo mapak bilatu eta, gero, informazioa beste pertsona batzuekin partekatzeko. Hasierako pantailan, ireki aplikazioen zerrenda, eta hautatu **Layar**.

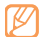

Baliteke funtzio hori erabilgarri ez egotea, une horretan zauden herrialdearen arabera.

# **Mapak**

Ikas ezazu Google MapsTM erabiltzen, kokalekua bilatzeko, kaleen, hirien edota herrialdeen lineako mapak bilatzeko eta argibideak lortzeko.

- 
- Baliteke funtzio hori erabilgarri ez egotea, une horretan zauden herrialdearen arabera.
- • Google Maps erabiltzeko, hautatu **Ajustes > Ubicación y seguridad > Utilizar redes** edo **Usar satélites GPS.**

# **Maparen ikuspegia aldatzea**

- 1 Hasierako pantailan, ireki aplikazioen zerrenda, eta hautatu **Maps**.
- 2 Hautatu **Aceptar** testua idazteko leihoa ixteko (beharrezkoa bada).
- 3 Sakatu *[*  $\equiv$  *]* > **Capas** > bistaratzeko modu bat.
## **Mapan bilatzea**

- 1 Hasierako pantailan, ireki aplikazioen zerrenda, eta hautatu **Maps**.
- 2 Mugitu mapan.
- 3 Irudia handitzeko edo txikitzeko, ukitu pantaila eta hautatu  $\mathbf{\Theta}$  edo  $\mathbf{\Theta}$ .

### **Zure kokapena bilatzea**

- 1 Hasierako pantailan, ireki aplikazioen zerrenda, eta hautatu **Maps**.
- 2 Sakatu *[[*  $\equiv$ *]* > Mi ubicación.
- **Kokapen jakin bat bilatzea**
- 1 Hasierako pantailan, ireki aplikazioen zerrenda, eta hautatu **Maps**.
- 2 Sakatu [**I = 1**] > Buscar.
- 3 Erabili metodo hauetako bat:
	- • Sartu helbidea.
	- • Sartu enpresaren kategoria.
	- • Hautatu jada ikusi duzun helbide bat edo zerrendako kategoria bat.
- 4 Hautatu Q.

## **Helmuga jakin baten helbidea lortzea**

- 1 Hasierako pantailan, ireki aplikazioen zerrenda, eta hautatu **Maps**.
- 2 Sakatu *[*  $\equiv$  *]* > Indicaciones.
- 3 Idatzi hasierako kokapenaren eta amaierako kokapenaren helbidea. Kontaktuen zerrendatik helbide bat sartzeko edo mapan kokapena zehazteko, hautatu **> Contactos** edo **Punto en el mapa.**
- 4 Hautatu garraiobide bat (autoa, autobusa edo oinez), eta hautatu **Ir**.
- 5 Hautatu ibilbide bat, bidaiaren xehetasunak ikusteko (beharrezkoa bada).
- 6 Hautatu **Mostrar en el mapa.**
- Amaitzean, sakatu [**I = 1**] > Más > Borrar resultados.

## **Kokapena Google Latitude-kin partekatzea**

Ikas ezazu zure lagunekin zure kokapena partekatzen eta haien kokapena bistaratzen Google LatitudeTM-ekin.

- 1 Hasierako pantailan, ireki aplikazioen zerrenda, eta hautatu **Maps**.
- Sakatu [**I**] > Latitude.
- 3 Sakatu [ ] **> Añadir amigos >** aukera bat.
- 4 Hautatu gehitu nahi dituzun lagunak edo sartu posta elektronikoko helbide bat, eta hautatu **Añadir amigos > Sí.** Zure lagunek gonbidapena onartzen dutenean, kokapenak partekatu ahal izango dituzu haiekin.

Zure lagunen kokapena adierazten duten markak bistaratzeko, sakatu *[* $\equiv$ ] > Ver mapa.

# **YouTube**

Bideoak linean transmititzeko doako zerbitzu bat da YouTube. Ikas ezazu YouTuberen bidez bideoak ikusten eta partekatzen.

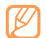

Baliteke funtzio hori erabilgarri ez egotea, une horretan zauden herrialdearen arabera.

## **Bideoak ikustea**

- 1 Hasierako pantailan, ireki aplikazioen zerrenda, eta hautatu **YouTube**.
- 2 Hautatu bideo bat zerrendan.
- 3 Biratu gailua ezkerrera, horizontalean gelditu arte.

4 Erabili tekla hauek erreprodukzioa kontrolatzeko:

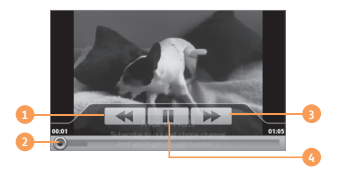

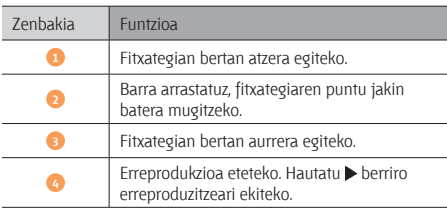

#### **Bideoak partekatzea**

- 1 Hasierako pantailan, ireki aplikazioen zerrenda, eta hautatu **YouTube**.
- 2 Luze sakatu bideo bat.
- 3 Hautatu **Compartir >** aukera bat.

#### **Bideoak kargatzea**

- 1 Hasierako pantailan, ireki aplikazioen zerrenda, eta hautatu **YouTube**.
- 2 Sakatu [ $\equiv$ ] > Subir, eta hautatu bideo bat. Zoaz 8. urratsera. Bideo berriak kargatu nahi badituzu, hautatu kamera pizteko.
- 3 Biratu gailua ezkerrera, horizontalean gelditu arte.
- 4 Fokatu objektiboa kamerarekin eta egin beharrezko doikuntzak.
- 5 Hautatu <sup>e</sup> grabatzen hasteko.
- 6 Sakatu grabazioa geldiarazteko.
- 7 Idatzi zure erabiltzaile-izena eta pasahitza, eta hautatu **Acceder**.

# **Daily Briefing**

Ikas ezazu eguneko informazioa (finantzarioa, eguraldia, planifikaziokoa) eta berriak jasotzen.

- 1 Hasierako pantailan, ireki aplikazioen zerrenda, eta hautatu **Daily Briefing.**
- Hautatu  $\sigma$  informazioa eguneratzeko.
- 3 Joan eskuinera edo ezkerrera informazio gehiago eskuratzeko.
	- Pantailan bistaratuko den informazioa aukeratzeko, hautatu<sup>發</sup>.

# **Market**

Jokoak, melodiak eta bestelako aplikazioak deskarga ditzakezu Android Market-etik.

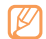

- Baliteke funtzio hori erabilgarri ez egotea, une horretan zauden herrialdearen arabera.
- 1 Hasierako pantailan, ireki aplikazioen zerrenda, eta hautatu **Market**.
- Bilatu fitxategi bat, eta deskargatu gailuan. > 31 orr.

# **Samsung Apps**

Samsung Apps-en bidez, zure telefonorako erabilgarriak diren aplikazioak deskarga ditzakezu erraz, eta eguneratuta izan.

Gailua gero eta adimentsuagoa bilakatuko da Samsung Apps-en aplikazio guztiz optimizatuekin. Instalatu dituzun aplikazioen eta hasieratik eman zaizkizun aplikazioen eguneratze automatikoak ere jaso ditzakezu. Bila itzazu aplikazio erabilgarriak, eta hobetu zure bizitza mugikorra.

- Samsung Apps exekutatzeko, hasierako pantailan ireki aplikazioen zerrenda eta hautatu **Samsung Apps.**
- • Widget-ak exekutatzeko, luze sakatu hasierako pantailaren eremu huts bat eta hautatu zerrendatik **Widgets de Samsung.**
- • Deskargatutako aplikazioak exekutatzeko, hasierako pantailatik aplikazioen zerrenda ireki eta hautatu nahi duzun aplikazioa.
	- Baliteke funtzio hori erabilgarri ez egotea, herrialdearen edo zerbitzu-hornitzailearen arabera.
		- Samsung Apps erabiltzeko, gailuak Internetera konektatuta egon behar du mugikor bidezko konexioaren bidez edo WiFi bidez.
		- Baliteke kargu gehigarriak ordaindu behar izatea Interneten sartu edo aplikazioak deskargatuz gero.
		- Eskura dituzun aplikazioak, widget-ak eta eguneratzeak ezberdinak izan daitezke, herrialdearen edo zerbitzu-hornitzailearen arabera.

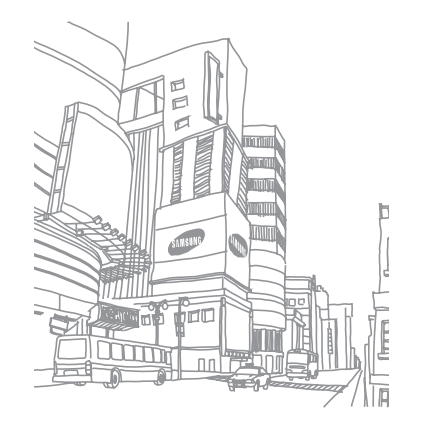

# **Konektagarritasuna**

## **Bluetootha**

Irismen laburreko haririk gabeko komunikazio-teknologia da Bluetootha. Horri esker, 10 metro inguruko distantzian informazioa trukatu daiteke, konexio fisikorik izan gabe.

Bluetooth teknologiarekin, ez da beharrezkoa gailuak lerrokatzea informazioa transmititzeko. Gailuak irismen-tartean badaude, haien artean informazioa truka dezakete, guztiak gela berean egon beharrik gabe.

- 
- Samsung-ek du bere gain hartzen Bluetooth haririk gabeko funtzioaren bidez bidalitako edo jasotako datuak galtzearen, bidean atzematearen edo modu desegokian erabiltzearen ardura.
- • Ziurtatu beti segurtasun egokia duten gailu fidagarriekin partekatzen dituzula datuak. Gailuen artean oztopoak badaude, litekeena da distantzia operatiboa murriztea.
- • Baliteke zenbait gailu, batez ere Bluetooth SIGek onartzen edo baimentzen ez dituztenak, gailuarekin bateragarriak ez izatea.

## **Bluetooth haririk gabeko funtzioa aktibatzea**

- 1 Hasierako pantailan, ireki aplikazioen zerrenda, eta hautatu **Ajustes > Conexiones inalámbricas > Ajustes de Bluetooth.**
- 2 Hautatu **Bluetooth**, Bluetooth haririk gabeko funtzioa aktibatzeko.

Halaber, zuzeneko sarbideen panela ireki, eta **Bluetooth** hauta dezakezu.

#### **Bluetootherako gaitutako beste gailu batzuk bilatzea eta haiekin konektatzea**

- 1 Hasierako pantailan, ireki aplikazioen zerrenda, eta hautatu **Ajustes > Conexiones inalámbricas > Ajustes de Bluetooth > Escanear dispositivos.**
- 2 Hautatu gailu bat.
- 3 Sartu Bluetooth haririk gabeko funtzioaren PINa edo beste gailuaren Bluetootharen PINa (baldin badu), eta hautatu **Aceptar**. **Vincular** ere hauta dezakezu, gailuen PINak bat egin dezaten.

Beste gailuaren jabeak PIN bera sartzen duenean, edo konexioa onartzen duenean, biak konektatuta egongo dira. Konexioan zuzen ezartzen bada, gailuak automatikoki bilatuko ditu eskura dauden zerbitzuak.

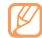

Zenbait gailuk, batez ere entzungailuek eta autorako esku libreko kitek, Bluetooth-erako PIN finko bat izan dezakete, adibidez, 0000. Beste gailuak PINa badu, sartu egin beharko duzu.

#### **Bluetooth haririk gabeko funtzioaren bidez datuak bidaltzea**

- 1 Hautatu fitxategi edo elementu bat (kontaktu bat, egutegiko gertaera bat, ohar bat edo multimedia fitxategi bat, adibidez) aplikazio batetik edo **Mis archivos** ataletik.
- 2 Sakatu [**III] > Compartir, Enviar por** edo **Enviar tarjeta de contacto > Bluetooth.**
- 3 Bilatu Bluetooth-erako gaitutako gailu bat eta horri lotu.

#### **Bluetooth haririk gabeko funtzioaren bidez datuak jasotzea**

1 Hasierako pantailan, ireki aplikazioen zerrenda, eta hautatu **Ajustes > Conexiones inalámbricas > Ajustes de Bluetooth > Visible.**

Beste Bluetooth gailu batzuek 120 segundoan detekta dezakete zure gailua.

2 Hala eskatzean, idatzi Bluetooth haririk gabeko funtziorako PINa eta sakatu **Aceptar** (beharrezkoa bada).

3 Hautatu **Aceptar** gailuaren datuak jaso nahi dituzula berresteko (beharrezkoa bada).

Jasotako datuak dagokion aplikazioan edo karpetan gordeko dira. Esaterako, musika- edo soinu-fitxategi bat soinu-karpetan gordeko da, eta kontaktu bat, berriz, kontaktuen helbideliburuan.

# **WiFi**

Ikas ezazu gailuaren haririk gabeko sarearen gaitasunak erabiltzen, IEEEren 802.11 b/g/n estandarrekin bateragarria den tokiko haririk gabeko sarea aktibatzeko eta horri konektatzeko.

Internetera edo sareko beste gailu batzuetara konekta zaitezke sarbide puntu bat edo haririk gabeko sarbide puntu mugikor bat dagoen edozein tokitan.

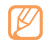

Bateratu gabeko maiztasuna erabiltzen du gailuak, eta Europako herrialde guztietan erabiltzeko diseinatuta dago. WLAN Europako Batasunean erabil daiteke barnealdean, baina ezin da kanpoaldean erabili Frantzian.

# **WLAN funtzioa aktibatzea**

Hasierako pantailan, ireki aplikazioen zerrenda, eta hautatu **Ajustes > Conexiones inalámbricas > Ajustes Wi-Fi > Wi-Fi.**

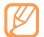

WLANa bigarren mailan aktibatuta uzten baduzu, bateria kontsumituko du. Bateria gordetzeko, behar denean bakarrik aktibatu WLAN sarea.

## **WLAN bat bilatzea eta hara konektatzea**

1 Hasierako pantailan, ireki aplikazioen zerrenda, eta hautatu **Ajustes > Conexiones inalámbricas > Ajustes Wi-Fi.**

 Gailuak eskura dauden WLAN sareen bilaketa automatikoa egingo du.

- 2 Hautatu sare bat **Redes Wi-Fi** eremuan.
- 3 Sartu pasahitz bat sarerako (beharrezkoa bada).
- 4 Hautatu **Conectar**.

## **WLAN bat eskuz gehitzea**

- 1 Hasierako pantailan, ireki aplikazioen zerrenda, eta hautatu **Ajustes > Conexiones inalámbricas > Ajustes Wi-Fi > Añadir red Wi-Fi.**
- 2 Sartu sarerako SSID eta hautatu segurtasun-mota.
- 3 Ezarri segurtasun-konfigurazioa, hautatutako segurtasunmotaren arabera.
- 4 Hautatu **Guardar**.

# **AllShare**

Ikas ezazu DLNA (Digital Living Network Alliance) zerbitzua erabiltzen. Zerbitzu horren bidez, DLNArako gaitutako gailuen artean multimedia-fitxategiak partekatu ditzakezu zure etxetik WLAN baten bidez.

Horretarako, WLAN funtzioa aktibatu behar duzu, eta WLAN profila gehitu. 80 orr.

#### **DLNAren doikuntzak pertsonalizatzea, multimediafitxategiak partekatzeko**

DLNArako gaitutako gailuak zure gailuko multimediafitxategietara sartzeko aukera izan dezaten, multimedia-edukiak partekatzeko aukera aktibatu behar duzu.

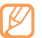

- Baliteke fitxategi batzuk DLNArako gaitutako gailuetan erreproduzitzeko aukerarik ez izatea.
- 1 Hasierako pantailan, ireki aplikazioen zerrenda, eta hautatu **AllShare**.
- 2 Hautatu **Ajustes**.
- 3 Doikuntza hauek egin, DLNA funtzioa pertsonalizatzeko:

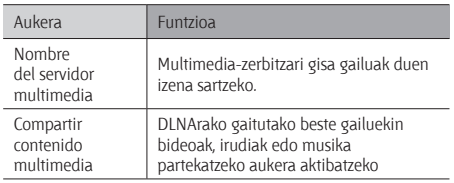

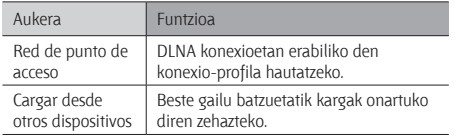

#### **Fitxategiak erreproduzitzea, DLNArako gaitutako beste gailu batean**

- 1 Hasierako pantailan, ireki aplikazioen zerrenda, eta hautatu **AllShare**.
- 2 Hautatu R**eproducir archivo de mi teléfono en otro reproductor.**
- 3 Hautatu multimedia-kategoria bat > fitxategi bat.
- 4 Hautatu **Añadir a lista de reproducción.**
- 5 Hautatu multimedia-fitxategia erreproduzituko duen erreproduzitzailea. Erreprodukzioa hasiko da hautatutako erreproduzitzailean.
- 6 Kontrolatu erreprodukzioa, gailuko ikonoen bidez.
- 
- Erreprodukzioa bufferrean gorde daiteke, gailua konektatuta dagoen sareko konexioaren eta zerbitzariaren arabera.

#### **Beste pertsona batzuen fitxategiak zure gailuan erreproduzitzea**

- 1 Hasierako pantailan, ireki aplikazioen zerrenda, eta hautatu **AllShare**.
- 2 Hautatu **Reproducir archivo del servidor en mi teléfono.** DLNArako gaitutako gailuen bilaketa automatikoa egiten du gailuak.
- 3 Hautatu multimedia-fitxategiak dituen gailua, eta multimedia-zerbitzari gisa ezarri.
- 4 Hautatu multimedia-kategoria bat eta fitxategi bat.
- 5 Kontrolatu erreprodukzioa, gailuko ikonoen bidez.

## **Fitxategiak gailu batetik bestera erreproduzitzea**

- 1 Hasierako pantailan, ireki aplikazioen zerrenda, eta hautatu **AllShare**.
- 2 Hautatu **Reproducir archivo de servidor en otro reproductor a través de mi teléfono.**

 DLNArako gaitutako gailuen bilaketa automatikoa egiten du gailuak.

- 3 Hautatu multimedia-fitxategiak dituen gailua, eta multimedia-zerbitzari gisa ezarri.
- 4 Hautatu multimedia-kategoria bat eta fitxategi bat.
- 5 Hautatu multimedia-fitxategia erreproduzituko duen erreproduzitzailea.

Erreprodukzioa hasiko da hautatutako erreproduzitzailean.

6 Kontrolatu erreprodukzioa, gailuko ikonoen bidez.

# **PC konexioak**

Ikas ezazu zure gailua PC bati konektatzen, PCrako datu-kable batekin eta USB konexio-modu bat baino gehiagorekin. Gailua PC bati konektatzean, Windows Media erreproduzitzailearekin sinkroniza ditzakezu fitxategiak, datuak zuzenean transferi ditzakezu gailutik eta gailura, Samsung Kies programa erabil dezakezu edo gailua PCrako haririk gabeko modem gisa erabili.

#### **Samsung Kies-ekin konektatzea**

Egiaztatu Samsung Kies PCan instalatua duzula. Samsung-en web-orritik (www.samsungmobile.com) deskarga dezakezu programa.

- 1 Hasierako pantailan, ireki aplikazioen zerrenda, eta hautatu **Ajustes > Acerca del teléfono > Ajustes USB > Samsung Kies.**
- 2 Sakatu **Inicio** tekla, hasierako teklara itzultzeko.
- 3 PCrako hautazko datu-kable batekin, konektatu gailuaren funtzio anitzeko hartunea PC batera.

4 Exekutatu Samsung Kies, eta erabili haririk gabeko konexioak edo kopiatu datuak eta fitxategiak.

Informazio gehiago nahi izanez gero, ikus Samsung Kies-en laguntza.

#### **Windows Media-ren erreproduzitzailearekin sinkronizatzea**

Egiaztatu zure PCan Windows Media erreproduzitzailea instalatuta duzula.

- 1 Hasierako pantailan, ireki aplikazioen zerrenda, eta hautatu **Ajustes > Acerca del teléfono > Ajustes USB > Reproductor multimedia.**
- 2 Sakatu Inicio tekla, hasierako teklara itzultzeko.
- 3 PCrako hautazko datu-kable batekin, konektatu gailuaren funtzio anitzeko hartunea Windows Media erreproduzitzailea duen PC batera.

Konektatzean, leiho bat bistaratuko da ordenagailuan.

4 Ireki Windows Media Player, musika-fitxategiak sinkronizatzeko.

- 5 Editatu edo idatzi zure gailuaren izena bistaratuko den leihoan (beharrezkoa bada).
- 6 Hautatu nahi dituzun musika-fitxategiak, eta arrastatu sinkronizazio-zerrendara.
- 7 Hasi sinkronizatzen.

#### **Gailua biltegiratze masiboko gailu gisa konektatzea**

Zure gailua PCra konekta dezakezu, disko aldagarri bat bezala, eta fitxategien direktoriora sar zaitezke. Gailua memoriatxartelen irakurgailu gisa erabil dezakezu, txartelaren fitxategien direktoriora sartzeko.

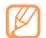

Memoria-txartelaren fitxategien direktorioa disko aldagarri gisa agertuko da, barruko memoriatik aparte.

- 1 Memoria-txarteletik edo txartelera fitxategiak transferitu nahi badituzu, sartu memoria-txartel bat gailuan.
- 2 Hasierako pantailan, ireki aplikazioen zerrenda, eta hautatu **Ajustes > Acerca del teléfono > Ajustes USB > Almacenamiento masivo.**
- 3 Sakatu Inicio tekla, hasierako teklara itzultzeko.
- 4 PCrako hautazko datu-kable batekin, konektatu gailuaren funtzio anitzeko hartunea PC batera.

Konektatzean, leiho bat bistaratuko da ordenagailuan.

- 5 Ireki karpeta fitxategiak ikusteko.
- Kopiatu ordenagailuko fitxategiak memoria-txartelean.

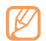

Gailua PCtik deskonektatzeko, egin klik Windowsen atazabarran agertzen den USB gailuen ikonoan, eta, gero, klik egin biltegiratze masiborako gailua modu seguruan kentzeko aukeran. Ondoren, deskonektatu datu-kablea PCtik. Hala egiten ez baduzu, memoria-txartelean gordetako datuak galdu edo honda daitezke.

## **Gailua haririk gabeko modem gisa erabiltzea**

Gailua PCko modem gisa erabil dezakezu, sare mugikorren zerbitzuaren bidez Internetera sartzeko.

- 1 Hasierako pantailan, ireki aplikazioen zerrenda, eta hautatu **Ajustes > Acerca del teléfono > Ajustes USB > Internet PC.**
- 2 PCrako hautazko datu-kable batekin, konektatu gailuaren funtzio anitzeko hartunea PC batera.
- 3 Instalazio-administratzailea agertzean, jarraitu pantailako argibideei softwarea instalatzeko.

Instalatu ondoren, Interneterako konexioa aktibatzeko leihoa agertuko da.

4 Modem bidezko konexioa sortu PCan.

Modem bidezko konexioa sortzeko modua aldatu egingo da PCaren sistema eragilearen arabera.

5 Hautatu sortu duzun modem bidezko konexioa, eta, gero, sartu zerbitzuen hornitzaileak emandako IDa eta pasahitza.

# **Tresnak**

# **Erlojua**

Ikas ezazu alarmak eta munduko erlojuak konfiguratzen eta kontrolatzen. Halaber, kronometroa eta atzerako kontaketaren tenporizadorea ere erabil ditzakezu.

## **Alarma berri bat konfiguratzea**

- 1 Hasierako pantailan, ireki aplikazioen zerrenda, eta hautatu **Reloj > Alarma.**
- 2 Hautatu Crear alarma edo sakatu [ $\equiv$ ] > Crear.
- 3 Definitu alarmaren xehetasunak.

Hautatu **Establecer como alarma diaria**, alarma gelditu eta segituan, eguneko laburpena aktibatzeko.

4 Amaitzean, hautatu **Guardar**.

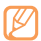

**Alarma inteligente** aukera hautatzen baduzu, gailuak soinu naturala erreproduzituko du, eta alarmaren pantaila bistaratuko du, alarma itzali arte.

# **Alarma bat geldiarazi**

Alarmak jotzean:

- • Luze sakatu **Parar** alarma geldiarazteko.
- • Luze sakatu **Repetición de alarma**, denbora-tarte jakin bat igaro ondoren alarmak berriz jo dezan.

## **Alarma desaktibatzea**

- 1 Hasierako pantailan, ireki aplikazioen zerrenda, eta hautatu **Reloj > Alarma.**
- 2 Sakatu [**I = 1**] > Eliminar.
- 3 Hautatu desaktibatu nahi dituzun alarmak.
- 4 Hautatu **Eliminar**.

# **Munduko erloju bat sortzea**

- 1 Hasierako pantailan, ireki aplikazioen zerrenda, eta hautatu **Reloj > Reloj mund.**
- 2 Hautatu Añadir ciudad edo sakatu [**[ ] > Añadir**.

3 Idatzi hiri baten izena edo aukeratu bat zerrendatik. Munduko maparen bistan, hiri bat aukeratzeko, hautatu 6.

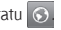

4 Munduko erloju gehiago gehitzeko, errepikatu aurreko pausoak, 2tik 3ra.

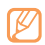

Erlojuei udako ordutegia aplikatzeko, sakatu  $\Gamma$  =  $\Gamma$  > **Ajustes de horario de verano**. Erloju batean sakatzean, erlojuaren ordutegia ordu bat edo bi aurreratzen da.

#### **Kronometroa erabiltzea**

- 1 Hasierako pantailan, ireki aplikazioen zerrenda, eta hautatu **Reloj > Cronómetro.**
- 2 Hautatu **Iniciar**, kronometroa martxan jartzeko.
- 3 Hautatu **Vuelta**, itzulien denborak grabatzeko.
- 4 Amaitzean, hautatu **Parar**.
- 5 Hautatu **Restab**., grabatutako denborak ezabatzeko.

## **Atzerako kontaketaren tenporizadorea erabiltzea**

- 1 Hasierako pantailan, ireki aplikazioen zerrenda, eta hautatu **Reloj > Temporizad.**
- 2 Konfiguratu atzerako kontaketaren iraupena.
- 3 Hautatu **Iniciar** atzerako kontaketa martxan jartzeko. Orain, beste funtzio batzuk erabil ditzakezu, eta tenporizadoreak atzerako kontaketa bigarren mailan egiteko ezarri. Sakatu Inicio tekla edo o [ $\bigcirc$ ]. eta sar zaitez beste aplikazio batean.
- 4 Tenporizadoreak amaitzean, luze sakatu **Parar** alerta gelditzeko.

# **Kalkulagailua**

Ikas ezazu kalkulu matematikoak gailuan zuzenean egiten, kalkulagailu eramangarria edo mahai gainekoa balitz bezala.

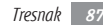

## **Kalkuluak egitea**

- 1 Hasierako pantailan, ireki aplikazioen zerrenda, eta hautatu **Calculadora**.
- 2 Erabili pantailako kalkulagailuaren teklak oinarrizko matematika-eragiketak egiteko.

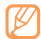

Biratu gailua ezkerrerantz ikuspegi horizontala izateko eta kalkulagailu zientifikoa erabiltzeko. Orientazioaren aldaketa automatikoa desaktibatzen baduzu, sakatu  $\Box$ **> Calculadora científica**.

#### **Ikusi kalkulagailuaren historia**

- 1 Hasierako pantailan, ireki aplikazioen zerrenda, eta hautatu Calculadora.
- 2 Egin kalkulua.
- $3$  Hautatu  $\blacktriangleright$  kalkulagailuaren teklatua ixteko. Kalkulagailuaren historia agertuko da.
- 4 Historiako zerrenda ezabatzeko, sakatu [**I = 1] > Borrar historial**.

# **Nire fitxategiak**

Ikas ezazu zure gailuan eta memoria-txartelean gordeta dituzun irudi, bideo, musika, soinu-fitxategietara eta bestelako fitxategietara azkar eta erraz sartzen.

- 1 Hasierako pantailan, ireki aplikazioen zerrenda, eta hautatu **Mis archivos.**
- 2 Hautatu karpeta bat **>** fitxategi bat.

Karpeta batean, sakatu [  $\equiv$  ] aukera hauek erabiltzeko:

- Fitxategi bat beste pertsona batzuei bidaltzeko, multimediamezu batean, mezu elektroniko batean edo Bluetooth haririk gabeko funtzioaren bidez, hautatu **Compartir**.
- • Karpeta berri bat sortzeko, hautatu **Crear carpeta.**
- • Fitxategiak edo karpetak ezabatzeko, hautatu **Eliminar**.
- • Ikusteko modua aldatzeko, hautatu **Vista por**.
- • Fitxategiak edo karpetak ordenatzeko, hautatu **Ordenar por**.
- Fitxategi baten funtzio gehigarriak erabiltzeko, adibidez, mugitzeko, kopiatzeko eta izena aldatzeko, hautatu **Más**.

# **ThinkFree Office**

Ikas ezazu gailuko memoria-txarteleko dokumentu-fitxategiak ikusten eta aldatzen. ThinkFree web-zerbitzuen kontua baduzu, dokumentuak on line kudea ditzakezu. Fitxategi-formatu hauek onartzen ditu aplikazioak: txt, doc, docx, xls, xlsx, ppt, pptx eta pdf.

#### **Dokumentu berria sortzea**

- 1 Hasierako pantailan, ireki aplikazioen zerrenda, eta hautatu **ThinkFree Office.**
- 2 Hautatu **Aceptar** aplikazioa lehen aldiz abiarazten ari zarela berresteko.
- 3 Hautatu **Activar ahora > Cerrar**, ThinkFree Office aktibatzeko.
- 4 Hautatu **Mis docs.**
- 5 Sakatu [ ] **> Nuevo >** dokumentu-mota bat.
- 6 Idatzi dokumentuaren izena, eta sakatu **Aceptar**.
- 7 Sartu dokumentuaren edukia, pantailaren beheko aldean dauden erreminten bidez.
- 8 Editatzen amaitzean, hautatu gordetzeko ikonoa tresnabarran, edo sakatu [**I = 1**] > Archivo > Guardar.

## **Gailuan dokumentu bat ikustea eta aldatzea**

- 1 Hasierako pantailan, ireki aplikazioen zerrenda, eta hautatu **ThinkFree Office.**
- 2 Hautatu **Mis docs. >** dokumentu bat.
- 3. Hautatu testuen kodifikazio-mota bat (beharrezkoa bada).
- 4 Ikusi eta aldatu dokumentua nahi bezala.
	- • Dokumentuan orrialde batetik bestera joateko edo nahi duzun puntura joateko, mugitu dagokion norabidean.
	- Dokumentuan hurbiltzeko edo urruntzeko, sakatu [f=] > Zoom edo [ $\equiv$ ] > Más> Zoom.
	- Bistaratzeko modua aldatzeko, sakatu [**I = 1**] > Modo **visual**iz. Acrobat-en PDF formatuko fitxategian, sakatu [ ] **> Reading View** irakurketa erraztuko duen bistaratze-modura aldatzeko, edo Page View orriaren bista normalera itzultzeko.
- • Dokumentua editatzeko tresna-barra irekitzeko (testufitxategi bat, Word edo Excel), sakatu [ $=$ ] > Editar.
- • Dokumentuak bistaratzeko edo editatzeko doikuntzak pertsonalizatzeko, sakatu [ ] **> Preferencias** edo [ ] **> Más > Preferencias.**
- 5 Dokumentua aldatzen amaitzean, gorde ezazu.

#### **Dokumentuak linean kudeatzea**

- 1 Hasierako pantailan, ireki aplikazioen zerrenda, eta hautatu **ThinkFree Office.**
- 2 Hautatu **En línea.**
- 3 Idatzi zure erabiltzaile-izena eta pasahitza kontura sartzeko, eta, gero, hautatu **Iniciar sesión.**
- 4 Zerbitzarian, ikus eta kudea itzazu dokumentuak nahi bezala.

# **Ahots bidezko markaketa**

Ikas ezazu ahotsarekin zenbakiak markatzen edo aplikazioak irekitzen.

- 
- Baliteke funtzio hori erabilgarri ez egotea, une horretan zauden herrialdearen arabera.
- Baliteke zure gailuak Estatu Batuetako ingelesez emandako komandoak bakarrik ezagutzea.
- Ezagutzen dituen hizkuntzak ezberdinak izan daitezke zure herrialdearen arabera.

#### **Kontaktu bati ahots-markaketaren bidez deitzea**

Zenbakiak zuzenean marka ditzakezu, kontaktuaren izena edo zenbakia esanda.

- 1 Hasierako pantailan, ireki aplikazioen zerrenda, eta hautatu **Marcador de voz.**
- 2 Esan "Call" edo "Dial" eta, gero, izena edo telefono-zenbakia. Halaber, "Redial" esan dezakezu, azken zenbakiari berriz deitzeko.

Gailuak zenbaki hautatuari deitzen dio.

### **Aplikazio bat irekitzea**

- 1 Hasierako pantailan, ireki aplikazioen zerrenda, eta hautatu **Marcador de voz.**
- 2 Esan "Open", eta, gero, aplikazio baten izena. Gailuak aplikazio hori irekiko du.

# **Idatzi eta jarraitzea**

Ikas ezazu testua idatzi eta mezu gisa bidaltzen, sare sozialetako webgunean kargatzen edo ohar edo egutegiko gertaera gisa gordetzen.

- 1 Hasierako pantailan, ireki aplikazioen zerrenda, eta hautatu **Escribir y continuar.**
- 2 Idatzi testua, testua idazteko panelean.
- 3 Amaitzean, hautatu aukera hauetako bat.
	- • Testu-mezu bat bidaltzeko, hautatu **Enviar mensaje.**
- • Testua sare sozialen webgune batean kargatzeko, hautatu **Actualización de Estado.**
- • Testua ohar edo egutegiko gertaera gisa gordetzeko, hautatu **Guardar**.
- 4 Bidali mezua, hasi saioa sare sozialen zerbitzuan, testua karga dadin, edo sortu ohar edo gertaera bat, hautatu duzun aukeraren arabera.

# **Doikuntzak**

# **Doikuntzak menura sartzea**

- 1 Hasierako pantailan, ireki aplikazioen zerrenda, eta hautatu **Ajustes**.
- 2 Hautatu doikuntza-kategoria bat, eta, gero, aukera bat.

# **Haririk gabeko konexioak**

Aldatu haririk gabe konexioen konfigurazioa.

## **Hegazkin modua**

Gailuko haririk gabeko funtzio guztiak desaktibatu egiten dira. Haririk gabeko zerbitzuak soilik erabil daitezke.

### **WiFi doikuntzak**

- • **WiFi:** WLAN funtzioa pizteko edo itzaltzeko. ? 80 orr.
- **Notificación de red:** sare ireki bat erabilgarri dagoenean jakinaraz diezazun programatzeko gailua.

• **Añadir red Wi-Fi:** WLAN sarbide-puntuak eskuz gehitzeko.

#### **Bluetootharen doikuntzak**

- **Bluetooth:** Bluetooth haririk gabeko funtzioa aktibatzeko edo desaktibatzeko. **78 orr.**
- • **Nombre del dispositivo:** gailuarentzako Bluetooth-izen bat zehazteko.
- **Visible:** beste Bluetooth gailu batzuek gailua ikus dezaten konfiguratzeko.
- **Escanear dispositivos: erabilgarri dauden Bluetooth gailuak** bilatzeko.

## **VPN doikuntzak**

Konfiguratu eta administratu sare pribatu birtualak (VPN).

#### **Sare mugikorrak**

- **• Itinerancia de datos:** atzerrian zaudenean edo zure sare lokala erabilgarri ez dagoenean gailua beste sare batera konekta **dadin konfiguratzeko.**
- **• Nombres de punto de acceso:** sarbide-puntuaren izenak (APN) konfiguratzeko.
- **• Modo de red:** sare-banda bat hautatzeko balio du.
- **• Utilizar sólo redes 2G:** gailua 2G sareetara bakarrik konekta dadin konfiguratzeko.
- **• Operadores de red:** atzerrian zaudenean erabilgarri dauden sareak bilatzeko eta sare bat hautatzeko.

#### **Sinkronizatzea**

Konfiguratu sinkronizazio-profilak, eta sinkronizatu zure gailua zehaztu duzun web-zerbitzariarekin.

# **Deiaren ezarpenak**

Dei-funtzioetako doikuntzak pertsonalizatzeko.

## **Dei guztiak**

- **Mostrar mi número:** hartzaileei zure mugikor-zenbakia bistaratzeko (SIM edo USIM txartela sartu behar duzu funtzio hau erabiltzeko).
- **Rechazo automático:** automatikoki errefusatzeko funtzioa aktibatzeko edo desaktibatzeko, eta pertsona jakin batzuen zerrenda egiteko, haien deiak automatikoki errefusatzeko.
- **Responder llamadas:** edozein tekla sakatuta deiak nola erantzun definitzeko, edo, bestela, gailua konfiguratzeko, epe jakin baten ondoren automatikoki erantzun dezan.
- • **Marcación de prefijo:** aurrezenbakiak markatzea aktibatzeko eta aurrezenbakiak markatzeko zenbakiak definitzeko.
- **Rechazar llamada con mensaje:** dei bat errefusatzen denean deitu duen pertsonari bidaltzeko mezu bat hautatzeko.
- **• Tonos de estado de llamada:** deiaren konexio-tonua, minutuen ohar-tonua edo deiaren deskonexio-tonua aktibatzeko edo desaktibatzeko.
- **• Alertas durante llamada:** dei batean alertak aktibatzeko edo desaktibatzeko.

#### **Ahots-deia**

- **• Desvío de llamadas:** sarrerako deiak beste zenbaki batera desbideratzeko.
- **• Restricción de llamadas:**sarrerako edo irteerako deiak blokeatzeko.
- **• Llamada en espera:** deitzen ari zarela beste dei bat jasotzean, azken hori kudeatzeko behar dituzun aukerak zehazteko.

**• Rellamada automática:** egiterik izan ez den edo moztu den dei bat berriro egiteko markaketa automatikoa aktibatzeko.

## **Markaketa finkoko zenbakia**

- **• Activar número de marcación directa:** FDN modua aktibatzeko edo desaktibatzeko balio du, FDN zerrendako zenbakietarako deiak murrizteko. SIM edo USIM PIN 2 kodea sartu, eta berrabiarazi gailua.
- **• Cambiar PIN2:** PIN nagusia babesteko erabiltzen den PIN 2 kodea aldatzeko.
- **Lista FDN:** markaketa finkoko kontaktuen zerrenda konfiguratzeko.

### **Ahots-posta**

- **• Correo de voz:** zerbitzu-hornitzailea edo ahots-posta jasotzeko beste hornitzaile bat hautatzeko.
- **• Correo de voz**: sartu ahots-postontzira sartzeko zenbakia. Zure zerbitzu-hornitzaileak emango dizu zenbaki hori.

# **Soinua eta pantaila**

Gailuko eta pantailako zenbait soinuren konfigurazioa alda dezakezu.

- **• Modo Silencio:** aktibatu Silencio modua soinu guztiak isilarazteko, multimedia soinuak eta alarma-melodiak izan ezik.
- **• Volumen de timbre:** txirrinen eta jakinarazpenen bolumenmaila doitzeko.
- **• Volumen multimedia:** musikarentzat eta bideoentzat lehenetsitako bolumena doitzeko.
- **• Volumen del sistema:** ukipenezko erantzunaren eta pizteko/ itzaltzeko soinuaren bolumena doitzeko.
- **Melodía del teléfono:** hautatu doinu bat sarrerako deietarako.
- **• Vibración del teléfono:** deiak jasotzen dituzunean bibratzeko moduan konfigura dezakezu telefonoa.
- **• Melodía de notificación:** hautatu doinu bat gertakizunetarako (adibidez, sarrerako deiak, galdutako deiak eta alarmak).
- **• Tonos táctiles audibles:** markaketa-pantaila ukitzean gailuak soinua egin dezan.
- **• Selección audible:** konfiguratu telefonoa soinu bat emiti dezan ukipen-pantailan aplikazio bat edo aukera bat hautatzen duzun bakoitzean.
- **• Vibración al pulsar:** teklak sakatzean dar-dar egin dezan konfigura dezakezu gailua.
- **• Intensidad de la vibración:** doitu ukipenari erantzuteko bibrazioaren intentsitatea.
- **• Notificaciones de tarjeta SD:** konfiguratu gailua memoriatxartel bat onartzen duenean soinuak egin ditzan.
- • **Orientación**: definitu gailua biratzean edukia ere automatikoki biratzea nahi duzun ala ez.
- • **Animación**: konfiguratu gailua animazio bat bistara dezan leiho batetik bestera aldatzen denean.
- • **Brillo**: pantailaren distira doitu dezakezu.
- Tiempo de espera: definitu pantailaren atzeko argiztapena itzali aurretik zenbat denbora igarotzea nahi duzun.

# **Kokapena eta segurtasuna**

Aldatu doikuntzak, gailua eta SIM edo USIM txartela eta GPSaren funtzioak babesteko.

- **• Utilizar redes:** konfiguratu gailua haririk gabeko sareak erabil ditzan kokapenak egiaztatzeko, aplikazioak hori onartzen badu.
- **Usar satélites GPS:** aktibatu GPS funtzioa kokapenak egiaztatzeko, aplikazioak onartzen badu. GPSarekin kaleen kokapenak ere ikus ditzakezu.
- **Definir patrón de desbloqueo:** gailua desblokeatzeko eredu bat definitzeko.
- **• Requiere patrón:** gailua doitzeko, desblokeatzeko eredua eska dezan pizten duzun bakoitzean. Hartara, baimenik gabeko pertsonek gailua desblokeatzea eragotz dezakezu.
- **• Utilizar patrón visible:** marrazteko garaian desblokeatzeko eredua ikusteko moduan egongo den ala ez doitzeko.
- **• Utilizar respuesta táctil:** desblokeatzeko eredua sakatu eta marrazten duzunean gailuak bibra dezan konfiguratzeko.
- **• Definir bloqueo de tarjeta SIM:**
	- **- Bloquear tarjeta SIM:** gailua erabili aurretik PINa eskatzeko moduan PINaren blokeoa aktibatzeko nahiz desaktibatzeko.
	- **- Cambiar PIN de la tarjeta SIM:** SIM nahiz USIM datuetara sartzeko erabiltzen den PINa aldatzeko.
- **Rastreador móvil:** gailua galdu edo lapurtuz gero, hura aurkitzen lagunduko dizun mugikor-bilatzailea funtzioa aktibatzeko zein desaktibatzeko. **>** pág. 26
- **• Definir rastreador móvil:** mugikor-bilatzailea aktibatzen duzunean doikuntza hauek pertsonaliza ditzakezu ( 27orr.).

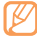

Eskuragarri dauden aukerak ezberdinak izan daitezke, herrialdearen edo zerbitzu-hornitzailearen arabera.

- **- Definir destinatario:** galdu duzun gailutik bilaketa-mezua nori bidaliko diozun zehazteko.
- **- Cuenta de Samsung**: galdu duzun gailua urrunetik kontrolatzeko behar den Samsung-kontua zehazteko.
- **- Cambiar contraseña:** mugikor-bilatzailearen funtzioaren pasahitza aldatzeko.
- **- Ayuda:** mugikor-bilatzailearen funtzioaren laguntzainformaziora sartzeko.
- **• Contraseñas visibles:** zure segurtasunerako, gailuak honela erakutsiko du pasahitza lehenespenez: •. Gailua konfigura dezakezu sartzen ari zaren pasahitza bistara dezan.
- **• Usar credenc. seguras:** ziurtagiriak eta kredentzialak erabiltzeko aukera ematen du, aplikazioak modu seguruan erabiltzen direla bermatzeko.
- **Instalar certificados cifrados:** memoria-txartel batean gordetako ziurtagiri zifratuak instalatzeko.
- **• Definir contraseña:** kredentzialetara sartzeko pasahitza sortzeko eta berresteko.
- **Borrar almacenamiento:** gailuko kredentzialetako edukiak ezabatzeko eta pasahitza berrezartzeko.

# **Aplikazioak**

Doikuntzak alda ditzakezu instalatutako aplikazioak kudeatzeko.

- **Fuentes desconocidas:** hautatu aukera hau aplikazioak edozein iturritatik deskargatzeko. Aukera hau hautatzen ez baduzu, Android Market-etik bakarrik deskargatu ahal izango dituzu aplikazioak.
- **• Administrar aplicaciones:** ikusi gailuan instalatutako aplikazioen zerrenda eta egiaztatu horiei buruzko informazioa. Exekutatzen ari diren aplikazioak edo hirugarrenek instalatutakoak ikusteko, sakatu [ ] **> Filtro.**
- **• Servicios en ejecución:** bistaratu erabiltzen ari zaren zerbitzuak, eta sartu zerbitzu horietara, kudeatzeko.
- Desarrollo:
	- **- Depuración de USB:** ordenagailurako datu-kable baten bidez gailua ordenagailu batera konektatzeko. Aplikazioak garatzeko egiten da hori.
	- **- Permanecer activo:** gailuko pantaila konfiguratzeko, bateria kargatzen den bitartean pantaila piztuta egon dadin.
- **- Permitir ubicaciones falsas:** zirriborroen kokapenak eta zerbitzu-informazioa kokapenen administrazio-zerbitzu batera bidal daitezke, egiaztatzeko. Aplikazioak garatzeko egiten da hori.
- **Samsung Apps:** sareko konexio bat (WiFi edo datu-paketeak) hauta dezakezu Samsung Apps-en dauden aplikazio berrien jakinarazpenak jasotzeko.

# **Kontuak eta sinkronizazioa**

Aldatu sinkronizazio automatikoaren doikuntzak edo kudeatu itzazu kontuak, sinkronizatzeko.

- **• Datos de referencia:** hautatu funtzio hau sinkronizazio automatikoa erabiltzeko. Sinkronizazio automatikoa bigarren mailan exekutatuko da, eta ez ditu aplikazioak irekiko datuak sinkronizatzeko.
- **• Sincronización automática:** konfiguratu gailua kontaktuak, egutegia eta posta elektronikoa automatikoki sinkronizatzeko.

## **Pribatutasuna**

Aldatu doikuntzak, doikuntzak eta datuak kudeatzeko.

- **• Usar mi ubicación:** doitu gailua, Google-ko zerbitzuetan uneko kokapena erabiltzeko.
- **• Restablecer datos de fábrica:** ezarpenak aurrez zehaztutako balioen arabera berrezartzeko

# **SD txartelean eta telefonoan gordetzea**

Egiaztatu memoria-txartelen eta gailuaren memoriako informazioa, eta formateatu kanpoko edo barneko memoria.

# **Bilaketa**

Aldatu Google Search-en konfigurazioa.

- **• Configuración de búsqueda de Google:**
	- **- Mostrar sugerencias web:** konfiguratu gailua hitz gako bat idazten ari zarenean iradokizunak bistaratzeko.
- **- Historial de búsqueda:** doitu gailua Google-n duzun kontuaren bilaketa-historia agertzeko.
- **- Administrar historial de búsqueda:** kudeatu Google-ko zure kontuaren bilaketa-historia.
- **• Elementos que permiten búsqueda:** hautatu bilaketan txertatu nahi duzun elementu-mota.
- **• Borrar accesos directos de búsqueda:** ezabatu azken bilaketetako informazioa.

# **Hizkuntza eta testua**

Aldatu testua sartzeko ezarpenak.

## **Hizkuntza hautatzea**

pantailako hizkuntza hautatzeko aukera ematen du (menu eta aplikazio guztietarako).

## **Input Method hautatzea**

Hautatu teklatu-mota bat (Swype edo Samsung).

# **Swype**

**• Idioma:** idatziko den testuaren hizkuntza aukeratzen du.

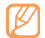

- Zenbait hizkuntzatan ezingo dituzu testuak idatzi. Testua idazteko, bateragarria den hizkuntzetako batera aldatu behar duzu hizkuntza.
- **• Espaciado automático:** doitu gailua hitzen artean zuriuneak txertatu ditzan automatikoki.
- **• Mayúsculas automáticas:** doitu gailua puntuazio-zeinu baten atzetik (adibidez, puntua, galdera-ikurra edo harridura-ikurra) lehen letra maiuskulaz idatz dezan.
- **• Predicción de palabras:** doitu gailua sakatzen dituzun tekletan hitzak iragartzeko eta hitzen iradokizunak agertzeko.
- **• Activar ind. de consejos:** aktibatu adierazlea laguntza azkarra eskuratzeko.
- **• Activar sonidos:** piztu edo itzali Swype teklatuaren audioa.
- **• Vibrar al pulsar tecla:** konfiguratu gailua teklak sakatzean dar-dar egin dezan.
- **• Mostrar trayecto:** definitu zenbat denboraz nahi duzun agertzea arrastatzearen aztarna teklatuan.
- **• Vent. de lista de palab.:** definitu zer maiztasunekin agertuko den hitz-zerrenda.
- **• Velo. contra precisión:** definitu abiaduraren eta zehaztasunaren arteko balantzea.
- **Inserción automática:** definitu zenbat denbora itxaron nahi duzun hitzak automatikoki txertatzeko.
- **• Ayuda de Swype:** sartu laguntza-informaziora, Swype teklatua erabiltzeko.
- **Guía:** ikasi testua azkar idazten Swype teklatuarekin.
- **• Versión:** ikusi bertsioaren informazioa.

#### **Samsung teklatua**

- **• Tipos de teclado:** definitu aurrez zehaztutako idazteko modua, adibidez, QWERTY teklatua (ohiko teklatua) edo eskuz idazteko pantaila.
- **• Idioma de escritura:** idatziko den testuaren hizkuntza aukeratzen du.

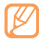

Zenbait hizkuntzatan ezingo dituzu testuak idatzi. Testua idazteko, bateragarria den hizkuntzetako batera aldatu behar duzu hizkuntza.

- **• XT9:** aktibatu XT9 modua idazteko modu prediktiboan idazteko.
- **• Configuración avanzada de XT9:** aktibatu XT9 moduaren funtzio aurreratuak, adibidez, zuzenketa automatikoa, ordezpen automatikoa eta automatikoki betetzea, eta definitu zure hitz-zerrenda.
- **Swype:** testuak idazteko Swype metodoa aktibatzeko edo desaktibatzeko. Datuak sartzeko modua alda dezakezu, teklatua ezkerrerantz edo eskuinerantz lerratuta.
- **• Uso de mayúsculas automático:** doitu gailua puntuazio-zeinu baten atzetik (adibidez, puntua, galdera-ikurra edo harriduraikurra) lehen letra maiuskulaz idatz dezan.
- **• Configuración de escritura a mano:** eskuz idazten ari zarela, ezagutze-denbora pertsonalizatzeko.
- **• Tutorial:** ikasi testua idazten Samsung teklatuarekin.

# **Irirsgarritasun-doikuntzak**

Konfiguratu bibrazio-mota edo -intentsitatea nahierara. Irisgarritasun-aplikazioak instala ditzakezu webgunetik, esate baterako, Talkback edo Kickback.

# **Esateko testua**

Aldatu Texto para pronunciar funtzioaren konfigurazioa. Mezuen testua edo funtzio horrekin bateragarriak diren aplikazioan ozen irakurtzeko erabiltzen da.

- **• Escuchar un ejemplo:** entzun ozen irakurritako adibide bat. Instalatu ahots-datuak Texto para pronunciar funtzioa erabiltzeko.
- **• Instalar datos de voz:** deskargatu eta instalatu ahots-datuak Texto para pronunciar funtzioa erabiltzeko.
- **• Modo de conducción:** aktibatu gidatzeko modua gailua doitzeko, sarrerako deien, mezuen eta gertaeren xehetasunak ozen irakur ditzan.
- **• Usar siempre mi config.:** konfiguratu gailua aplikazioetarako zehaztutako konfigurazioa erabil dezan beti, aurrez zehaztutako doikuntzak erabili beharrean.
- **• Índice de velocidad:** hautatu Texto para pronunciar funtzioaren abiadura.
- **• Idioma:** hautatu Texto para pronunciar funtzioaren hizkuntza.

## **Data eta ordua**

Sartu doikuntza hauetara, eta aldatu, zure gailuan data eta ordua agertzeko modua kontrolatzeko.

- **• Automática:** eguneratu ordua automatikoki ordu-eremu batetik bestera joaten zarenean.
- **• Definir fecha:** definitu data eskuz.
- **• Seleccionar zona horaria:** definitu tokiko ordu-eremua.
- **• Definir hora:** definitu ordua eskuz.
- **• Usar formato de 24 h:** hautatu 24 orduko formatua, ordua ikusteko.
- **• Formato de fecha:** hautatu data-formatu bat.

# **Telefonoari buruz**

Ikusi gailuari buruzko informazioa, egiaztatu haren egoera, eta ikasi erabiltzen.

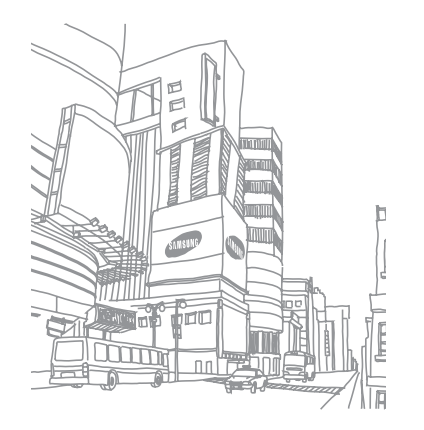

# **Arazoen konponketa**

#### **Gailua pizten duzunean edo erabiltzen ari zarenean, kode hauetako bat sartzeko eskatzen dizu:**

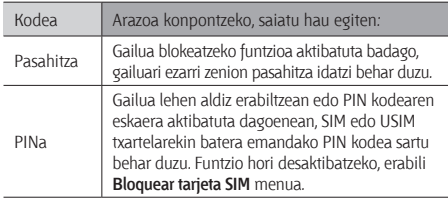

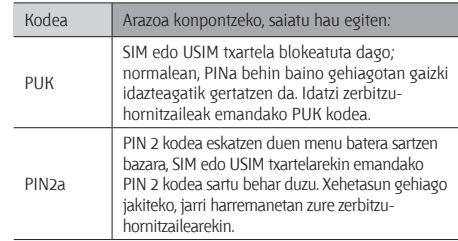

#### **Gailuan "Servicio no disponible" edo "Error de red" mezua agertzen da**

- • Seinale edo harrera ahula dagoen eremuetan, harrera gal daiteke. Joan beste leku batera, eta saiatu berriro.
- • Aukera batzuetara ezin da sartu harpidetu gabe. Informazio gehiago lortzeko, jarri harremanetan zure zerbitzuhornitzailearekin.

#### **Ukipen-pantailak geldo edo modu desegokian erantzuten du**

Gailuak aginduei zuzen erantzuten ez dien ukipen-pantaila badu, saiatu honekin:

- • Kendu ukipen-pantailaren estalki babesleak. Baliteke estalki babesleek ez uztea gailuari aginduak ezagutzen, eta ez da gomendatzen halako estalkien erabilera ukipen-pantailak dituzten gailuetan.
- • Egiaztatu eskuak garbi eta lehor dituzula ukipen-pantaila ukitzean.
- • Berrabiarazi gailua softwarearen uneko erroreak erauzteko.
- • Egiaztatu gailuaren softwarea bertsio berrienekin eguneratua dagoela.
- Ukipen-pantaila marratua edo kaltetua badago, eraman ezazu Samsung-en zerbitzu teknikoen zentro batera.

#### **Gailuak ez du erantzuten edo errore larriak ditu**

Gailuak ez badu erantzuten edo guztiz geldi geratzen bada, baliteke programa guztiak itxi eta gailua berrezarri behar izatea, gailuak berriz funtziona dezan. Gailua guztiz gelditu bada eta erantzuten ez badu, luze sakatu, 8-10 segundoz,  $\Omega$ tekla.

Arazoak bere horretan segitzen badu, berrezarri fabrikatik ekarritako datuak. Hasierako pantailan, ireki aplikazioen zerrenda eta hautatu A**justes > Privacidad > Restablecer datos de fábrica > Restablecer teléfono > Borrar todo.**

#### **Deiak deskonektatu egiten dira**

Seinale edo harrera ahula dagoen eremuetan, sarerako konexioa gal daiteke. Joan beste leku batera, eta saiatu berriro.

#### **Ezin da irteerako deirik egin**

- • Egiaztatu markaketa-tekla sakatu duzula.
- • Ziurtatu sare mugikor egokian sartzen ari zarela.
- • Ziurtatu markatu nahi duzun telefono-zenbaki hori ez duzula jarri deiak murrizteko aukeran.

#### **Ezin da deirik jaso**

- • Ziurtatu gailua piztuta dagoela.
- • Ziurtatu sare mugikor egokian sartzen ari zarela.
- • Ziurtatu telefono-zenbaki hori ez duzula jarri deiak murrizteko aukeran.

#### **Solaskideak ezin zaitu entzun deia egitean**

- • Ziurtatu ez zarela ari mugikorraren mikrofonoa estaltzen.
- • Ziurtatu mikrofonoa zure ahotik hurbil dagoela.
- Entzungailuak erabiltzen badituzu, ziurtatu behar bezala konektatuta daudela.

#### **Soinuaren kalitatea txarra da**

- • Egiaztatu ez duzula blokeatzen gailuaren barneko antena.
- • Seinale edo harrera ahula dagoen eremuetan, harrera gal daiteke. Joan beste leku batera, eta saiatu berriro.

#### **Ezin da deirik egin kontaktuetatik markatzean**

- • Ziurtatu kontaktuen zerrendan gordetako telefonoa zuzena dela.
- • Behar izanez gero, idatzi eta gorde berriro zenbakia.
- • Ziurtatu kontaktuaren telefono-zenbaki hori ez duzula jarri deiak murrizteko aukeran.

#### **Gailuak soinu bat egiten du, eta bateriaren ikonoa keinuka ari da**

Materia-maila baxua du. Kargatu bateria edo jarri beste bat gailua erabiltzen jarraitzeko.

#### **Bateria ez da behar bezala kargatzen edo gailua itzali egiten da**

- • Baliteke bateriaren terminalak zikinak egotea. Garbitu urre koloreko kontaktuak zapi garbi eta leun batekin, eta saiatu bateria berriro kargatzen.
- Bateria osoa kargatzen ez bada, bota bateria zaharra behar bezala eta jarri berri bat (kontsultatu tokiko arauak behar bezala botatzeko).

#### **Zure gailua beroa dago**

Gailua berotu egin daiteke gailuaren aplikazioak denbora luzez erabiltzen badira edo energia gehiago behar duten aplikazioak erabiltzen badira. Hori normala da, eta ez luke eraginik izan behar telefonoaren bizitza erabilgarrian edo errendimenduan.

#### **Errore-mezuak agertzen dira kamera abiaraztean**

Samsung-en gailu mugikorrak nahikoa memoria eta batera izan behar du kameraren aplikazioa erabiltzeko. Kamera abiaraztean, errore-mezuak agertzen badira, saiatu hau egiten:

- Kargatu bateria edo ordezka ezazu guztiz kargatuta dagoen baten ordez.
- Eraman datuak PC batera edo gailutik kendu, memorian tokia uzteko.
- Berrabiarazi gailua. Iradokizun hauei kasu eginda ere kameraren aplikazioarekin oraindik ere arazoak badituzu, jarri harremanetan Samsung-en zerbitzu teknikoko zentro batekin.

#### **Errore-mezuak agertzen dira FM irratia abiaraztean**

Zure Samsung gailu mugikorraren FM irratiaren aplikazioak entzungailuen kablea erabiltzen du antena gisa. Entzungailuak konektatzen ez badira, FM irratiak ezingo ditu irrati-kateen seinaleak jaso. FM irratia entzuteko, lehendabizi egiaztatu entzungailuak zuzen konektatuta daudela. Ondoren, bilatu eta gorde eskura dauden irrati-kateak.

Pauso horiek egin ondoren FM irratirik ezin baduzu entzun, saia zaitez irrati-kate hori hartzen beste gailu batekin. Beste gailuan irrati-katea entzun badezakezu, litekeena da zure gailuak zerbitzu teknikoak behar izatea. Jarri harremanetan Samsung-en zerbitzu teknikoen zentro batekin.

#### **Errore-mezuak agertzen dira musika-fitxategiak irekitzean**

Litekeena da hainbat arrazoirengatik musika-fitxategi batzuk ez erreproduzitzea Samsung gailu mugikorrean. Gailuan musikafitxategiak irekitzean errore-mezuak agertzen badira, saiatu hau egiten:

- • Eraman datuak PC batera edo gailutik kendu, memorian tokia uzteko.
- Egiaztatu musika-fitxategia ez duela babesten eskubide digitalen kudeaketa-sistema batek (DRM). Babestua badago, egiaztatu fitxategia erreproduzitzeko beharrezkoa den lizentzia edo gakoa duzula.
- • Egiaztatu gailuak fitxategi-mota hori onartzen duela.

#### **Ezin da beste Bluetooth gailu bat kokatu**

- • Ziurtatu beste gailuan Bluetooth haririk gabeko funtzioa aktibatuta dagoela.
- • Ziurtatu Bluetooth haririk gabeko funtzioa aktibatuta dagoela konektatu nahi duzun gailuan, beharrezkoa bada.
- • Egiaztatu bi Bluetooth gailuak Bluetootharen gehienezko irismen-tartearen barruan daudela (10 metro).

Ohar horiei jarraitu ondoren, arazoak bere horretan badirau, jarri harremanetan Samsung-en zerbitzu teknikoen zentro batekin.

#### **Ez da konexiorik ezartzen gailua PC bati konektatzean**

- • Egiaztatu erabiltzen ari zaren PCrako datu-kablea gailuarekin bateragarria dela.
- • Ziurtatu PCan dagozkien kontrolagailu guztiak instalatuta eta eguneratuta dituzula.

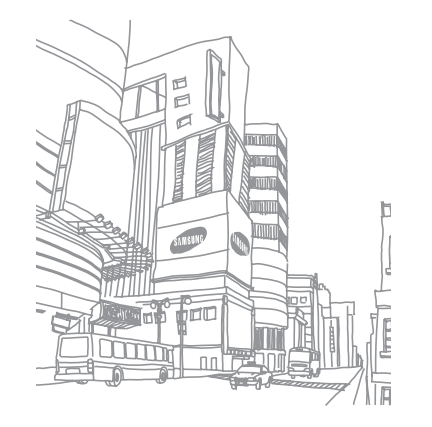

# **Erabilerari eta segurtasunari buruzko informazioa**

Bete neurri hauek egoera arriskutsuak edo ilegalak saihesteko eta gailuaren errendimendua ahalik eta handiena izatea bermatzeko.

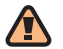

# **Segurtasunari buruzko oharrak**

#### **Ez utzi gailua haurren eta etxeko animalien eskueran.**

Ez utzi telefonoa eta haren osagarriak haurren eta animalien eskueran. Pieza txikiek asfixia edo zauri larriak eragin ditzakete, irentsiz gero.

#### **Babestu entzumena**

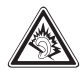

Soinuen gehiegizko bolumen-mailak entzumenari kalte egin diezaioke. Jaitsi bolumena entzungailuak audio-iturri batera konektatu aurretik, eta erabili bolumen minimoa musika edo elkarrizketa entzuteko.

#### **Kontuz instalatu gailu mugikorrak eta gainerako tresnak**

Ziurtatu gailu mugikor osoa eta zure ibilgailuak instalatutako lotutako tresnak modu ziurrean muntatuta daudela. Ez jarri gailua eta osagarriak airbag-etik gertu edo airbag-a zabaltzen den tokian. Ibilgailuetarako haririk gabeko ekipoa behar bezala instalatzen ez bada eta airbaga ireki egiten bada, lesio larriak sor daitezke.

#### **Kontuz erabili eta bota bateriak eta kargagailuak**

Samsung-ek onartutako eta bereziki gailuarentzat diseinatutako bateriak eta kargagailuak soilik erabili. Bateragarriak ez diren bateriek eta kargagailuek kalte larriak eragin diezazkiokete gailuari.
- • Inoiz ez bota bateriak edo gailuak sutara. Tokian tokiko arauen arabera bota erabilitako bateriak edo gailuak.
- Ez jarri bateriak edo gailuak beroa sortzen duten gailuen gainean edo barruan, hala nola mikrouhin labeen, berogailuen edo erradiadoreen gainean edo barruan. Bateriak lehertu egin daitezke gehiegi berotuz gero.
- Inoiz ez zanpatu edo zulatu bateria. Ez jarri bateria atmosfera-presio handia dagoen lekuetan; barneko zirkuitu elektronikoak kaltetu edo gehiegi berotu daiteke.

### **Saiatu taupada-markagailuekin interferentziarik ez sortzen**

Utzi gutxienez 15 cm-ko (6 hazbeteko) distantzia gailu mugikorren eta taupada markagailuen artean, interferentziarik egon ez dadin, fabrikatzaileen eta Wireless Technology Research ikerketa-talde independentearen gomendioei jarraituz. Gailuak taupada-markagailu batean edo beste ekipo medikoren batean interferentziak sortzen dituen zalantza baduzu, itzali gailua berehala eta jarri harremanetan taupada-markagailuaren edo ekipo medikoaren fabrikatzailearekin laguntza eskatzeko.

### **Itzali gailua lehergaiak egon daitezkeen inguruetan**

Ez erabili gailua gasolindegietan (zerbitzugunea), ez eta erregai edo produktu kimikoetatik gertu ere. Itzali gailua oharjarraibideek edo -seinaleek hala adierazten dutenean. Gailuak leherketak edo suteak eragin ditzake erregaiak eta produktu kimikoak gordetzeko eremuetan eta leherketa-eremuetan edo haien inguruan. Ez biltegiratu eta ez eraman suak har dezakeen likidorik, gasik edo leher daitekeen materialik, gailua eta haren piezak edo osagarriak doazen leku berean.

### **Murriztu itzazu behin eta berriro mugimendu bera egiteagatik sortutako lesioak**

Gailua erabiltzean, eutsi eskua erlaxatuta duzula, kontuz sakatu teklak, erabili tekla gutxiago sakatzeko teklak (adibidez, txantiloiak eta testu prediktiboa) eta maiz hartu atseden.

### **Ez erabili gailua, pantaila pitzatuta edo hautsita badago**

Hautsitako kristalak edo akrilikoak zauriak eragin ditzake aurpegian eta eskuan. Eraman gailua Samsung-en zerbitzuzentro batera, pantaila alda diezaioten. Gailua arretarik gabe erabiltzeak eragindako kalteek fabrikatzailearen bermea baliogabetu egiten dute.

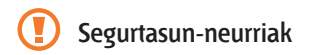

### **Arretaz gidatu beti**

Ez erabili gailua gidatzen ari zarela, eta bete gidatzean gailua erabiltzea debekatzen duten arau guztiak. Ahal duzun guztietan, erabili esku libreko osagarriak segurtasun handiagoa izateko.

### **Bete segurtasuneko arau eta ohar guztiak**

Bete zenbait eremutan mugikorrak erabiltzea debekatzen duten arau guztiak.

*110 Erabilerari eta segurtasunari buruzko informazioa*

### **Erabili beti Samsung-ek baimendutako osagarriak**

Bateragarriak ez diren osagarriak erabiliz gero, zure gailua kaltetu daiteke, edo zeu zauritu zaitezke.

### **Itzali gailua ekipo medikoetatik gertu zaudenean**

Gailuak interferentziak sor ditzake ospitaleetako osasuna zaintzeko zentroetako tresna medikoetan. Bete araudiak, argitaratutako ohartarazpenak eta pertsonal medikoak emandako jarraibideak.

### **Itzali gailua edo desaktibatu haririk gabeko funtzioak hegazkinean zoazela**

Gailuak interferentziak sor ditzake hegazkinaren tresnerian. Bete hegazkin-konpainiaren arau guztiak eta itzali zure gailua edo jarri haririk gabeko funtzioak desaktibatutako moduan, hegazkin-konpainiako langileek hala adierazten badute.

### **Saiatu bateriek eta kargagailuek kalterik izan ez dezaten**

- • Ez jarri bateriak tenperatura hotzegiak edo beroegiak dauden lekuetan (0 ºC-tik beherakoak edo 45 ºC-tik gorakoak).
- • Muturreko tenperaturek gailua deformatzea eragin dezakete, eta kargatzeko gaitasuna eta baterien bizitza erabilgarria murriztu dezakete.
- • Saiatu bateriak ez daitezen egon metalezko objektuekin kontaktuan; baterien + eta – terminalen konexioa sortu, eta betirako edo aldi baterako kaltea eragin daiteke.
- • Ez erabili hondatutako kargagailu edo bateria bat.

### **Kontuz eta arretaz erabili gailua**

- • Ez desmuntatu gailua, elektrokutatzeko arriskua baitago.
- • Gailua ez da busti behar: likidoek kalte larriak eragin ditzakete, eta urak gailuaren barruan eragindako kalteak adierazteko etiketaren kolorea aldatu egingo da. Ez ukitu gailua eskuak bustita dituzula. Urak eragindako kalteak direla eta fabrikatzailearen bermea bertan behera gelditu daiteke.
- Ez erabili edo gorde gailua eremu zikinetan edo hautsa dagoen eremuetan, pieza mugikorrak kaltetu ez daitezen.
- Gailu elektroniko konplexuz osatuta dago telefonoa: beraz, babestu ezazu kolpeetatik eta manipulazio zakarretatik, kalte larririk ez eragiteko.
- Ez margotu gailua; pinturak zati mugikorrak blokeatzen baditu ez dute behar bezala funtzionatuko.
- Gailuak kamerako flasha edo argia badu, ez erabili haurren eta animalien begietatik gertu.
- • Eremu magnetikoetatik hurbil, gailua kaltetu egin daiteke. Ez erabili itxiera magnetikoak dituzten kutxatilak edo osagarriak, eta ez utzi gailua eremu magnetikoekin kontaktuan denbora luzez.

### **Saihestu beste ekipo elektronikoekin interferentziak izatea**

Gailuak irrati-maiztasuneko seinaleak igortzen dituzte, eta horiek interferentziak eragin ditzakete babestu gabeko edo gaizki babestutako gailuetan, esaterako, taupada-markagailuetan, audifonoetan, etxeetako edo ibilgailuetako ekipo medikoetan. Jarri harremanetan ekipo medikoen fabrikatzailearekin interferentzia-arazoak konpontzeko.

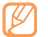

## **Erabilerari buruzko informazio garrantzitsua**

### **Ez erabili gailua ohiko posizioan ez bada**

Saiatu gailuaren barneko antenarekin kontakturik ez izaten.

### **Langile adituei soilik utzi gailuaren mantentze-lanak egiten**

Adituak ez diren langileek gailuaren mantentze-lanak eginez gero, telefonoa kaltetu daiteke, eta bermea bertan behera utzi.

### **Saiatu bateriak eta kargagailuak ahalik eta bizitza erabilgarri luzeena izan dezaten**

- • Ez kargatu bateriak astebetez baino gehiagoz; gainkargak iraupena murriztu dezake.
- • Denborak aurrera egin ahala, erabili gabeko bateriak deskargatu egingo dira, eta berriro kargatu behar dira erabili aurretik.
- Erabili behar ez direnean, deskonektatu kargagailuak energiaiturrietatik.
- • Erabili bateria diseinatutako helbururako bakarrik.

### **Kontuz erabili SIM txartelak eta memoria-txartelak**

- Ez kendu txartelik gailua informazioa transferitzen edo erabiltzen ari dela; datuak gal daitezke edo/eta txartela edo telefonoa kaltetu.
- Babestu txartelak kolpe bortitzetatik, elektrizitate estatikotik eta beste ekipo batzuek eragindako zarata elektrikotik.
- • Ez ukitu urre koloreko kontaktuak edo terminalak behatzekin edo metalezko objektuekin. Txartela zikina badago, garbitu zapi leun batekin.

### **Bermatu larrialdi-zerbitzuetarako sarbidea**

Baliteke zenbait leku edo egoeratan gailutik larrialdi-deirik egin ezin izatea.

Urruneko herrialdeetara edo garabidean daudenetara joan aurretik, planifikatu larrialdi-zerbitzuekin harremanetan jartzeko metodo bat.

### **Absortzio espezifikoaren tasaren ziurtagiriari buruzko informazioa (SAR, Specific Absorption Rate)**

Irratien eta telekomunikazio-tresnen irrati-maiztasunaren energiarekiko esposizioa mugatzen duten Europako Batasuneko (EB) arauak betetzen ditu gailuak. Arau hauek gehienezko esposizio-maila (absortzio espezifikoaren tasa edo SAR deitua), hau da, 2,0 watt, gainditzen duten gailu mugikorren salmenta eragotzi egiten dute.

Proba-prozesuan, telefono-modelo honetarako gehienezko SAR balioa 0,238 watt/kg izan zen. Ohiko erabileran, gehienezko balioa baino dezente beherago egon ohi da SAR erreala; izan ere, hurbilen dagoen estaziora seinaleak igortzeko beharrezkoa den irrati-maiztasuneko energia soilik igortzeko diseinatua da gailua.

Ahal izanez gero automatikoki maila txikiagoak igortzen dituenez, gailuak murriztu egiten du erabiltzaileak jasotzen duen irrati-maiztasuneko energia.

Erabiltzailearen eskuliburu honen atzealdeko adostasundeklarazioak frogatzen du gailuak betetzen duela telekomunikazioko ekipo terminalei buruzko Europako direktiba (R&TTE). SARi eta horren inguruko EBko arauei buruzko informazio gehiago eskuratzeko, ikus Samsung-en telefonia mugikorraren webgunea.

### **Produktu hau behar bezala botatzea**

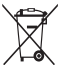

(Gailu elektriko eta elektronikoen hondakinak) (Europako Batasunean eta hondakinen gaikako bilketako sistemak dituzten Europako beste herrialde batzuetan)

Produktuan, osagarrietan edo harekin batera doan material informatiboan ikur hori agertzen bada, horrek esan nahi du produktuaren edo haren osagarri elektronikoen (kargagailua, entzungailuak, USB kablea) bizitza baliagarria amaitzean ez direla bota behar etxeko gainerako hondakinekin. Hondakinak kontrolik gabe botatzeagatik ingurumenari edo osasunari sor dakizkiokeen kalteak saihesteko, bereizi produktu horiek gainerako hondakinetatik, eta birziklatu behar bezala. Horrela, baliabide materialen berrerabilpen jasangarria bultzatzen da.

Erabiltzaile partikularrak produktua erosi zuten saltokiarekin edo tokiko agintariekin harremanetan jar daitezke, modu ekologiko eta seguruan birziklatzeko nora eraman dezaketen jakiteko. Enpresa-erabiltzaileak hornitzailearekin harremanetan jar daitezke, erosketa-kontratuaren baldintzen berri jakiteko. Produktu hau eta berekin dakartzan osagarri elektronikoak ez dira bota behar enpresako gainerako hondakinekin.

### **Produktu honen bateriak behar bezala botatzea**

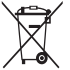

(Europako Batasunean eta baterien gaikako bilketako sistemak dituzten Europako beste herrialde batzuetan)

Produktuaren baterietan, eskuliburuan edo paketean marka hau badago, horrek esan nahi du baterien bizitza erabilgarria amaitzean ez direla bota behar etxeko beste hondakinekin batera. Markatuta badaude, Hg, Cd edo Pb ikur kimikoek esan nahi dute bateriak merkurioa, kadmioa edo beruna dituela EBren 2006/66 Direktiban erreferentziatzat jarritako balioen gainetik. Bateriak behar bezala botatzen ez badira, substantzia horiek norbaiten osasuna edo ingurumena kaltetu dezakete.

Baliabide naturalak babesteko eta birziklatzea bultzatzeko, bereizi bateriak gainerako hondakinetatik, eta birziklatu zure herriko doako bilketa-sistemaren bidez.

### **Erantzukizunetatik salbuesteko klausula**

Gailu honen bidez erabil ditzakezun zenbait eduki edo zerbitzu beste hirugarren batzuenak dira, eta egile-eskubideen, patenteen, marka erregistratuen eta/edo jabetza intelektualeko beste zenbait legeren babespean daude. Eduki eta zerbitzu horiek erabilera pertsonalerako soilik ematen dira, ez enpresetan erabiltzeko. Baliteke edukiak edo zerbitzuak erabiltzerik ez izatea edukiaren jabeak edo zerbitzu-hornitzaileak baimendu ez duen moduren batean. Aurrez esandakoa alde batera utzi gabe, gailu honen bidez erakusten diren edukiak edo zerbitzuak ezin dira inolaz ere aldatu, kopiatu, berrargitaratu, kargatu, argitaratu, transmititu, itzuli, saldu, eratorritako obrarik sortu, ustiatu edo banatu, edukiaren jabeak edo zerbitzuen hornitzaileak espresuki baimena ematen ez badu behintzat.

EDUKIA ETA HIRUGARRENEN ZERBITZUAK "BERE HORRETAN" EMATEN DIRA. SAMSUNG-EK EZ DU EMANDAKO EDUKIEN NAHIZ ZERBITZUEN BERMERIK EMATEN, EZ ESPRESUKI, EZ INPLIZITUKI, HELBURUA EDOZEIN DELA ERE. SAMSUNG-EK ESPRESUKI EGITEN DIE UKO BERME INPLIZITU GUZTIEI; BESTEAK BESTE, MERKATURATZE-BERMEEI ETA XEDE JAKIN BATERAKO EGOKITASUNARI. SAMSUNG-EK EZ DU BERMATZEN GAILU HONEN BIDEZ ERABIL DAITEKEEN INONGO EDUKI EDO ZERBITZUREN EGIAZKOTASUNIK, BALIOZKOTASUNIK, ERREPRODUKZIORIK, LEGEZKOTASUNIK EDO OSOTASUNIK; HORREZ GAIN, SAMSUNG EZ DA INOIZ IZANGO EZ KONTRATU BIDEZ, EZ BIDEGABEKERIAZ (EZ ETA ZABARKERIAGATIK GERTATZEN DENEAN ERE), ZUZENEKO KALTEEN, ZEHARKAKOEN, ISTRIPUENGATIKOEN, BEREZIEN, ONDORIOZKOEN, ABOKATUEN ORDAINSARIEN, GASTUEN EDO HEMEN AGERTZEN DEN INFORMAZIOAREN ERABILERAREN ONDORIOZKO KALTEEN EDO HORRI LOTUTAKOEN ARDURADUN. BESTALDE, EZ DA IZANGO ZURE EDO HIRUGARREN BATEN ERABILERAREN ONDORIOZKO KALTEEN ARDURADUN, EZ ETA KALTE HORI GERTA ZITEKEELA OHARTARAZI BAZEN ERE.

Hirugarrenen zerbitzuak noiznahi amaitu edo eten daitezke, eta Samsung-ek ez du eskaintzen edukia edo zerbitzua inongo denbora-epetan erabilgarri egoteko ordezkaritzarik nahiz bermerik. Edukia eta zerbitzuak transmisio-sareen eta -instalazioen bidez helarazten dituzte hirugarrenek, eta Samsung-ek ez du kontrolik horietan. Klausula honen orokortasuna mugatu gabe, Samsung-ek berariaz uko egiten dio gailu honen bidez erabil daitekeen edozein eduki edo zerbitzu eteteari edo amaitzeari.

Edukiari eta zerbitzuei lotutako bezeroarentzako arretazerbitzuaren ardurarik ez du Samsung-ek. Edukiari edo zerbitzuei lotutako galdera edo eskaeraren bat izanez gero, zerbitzuen eta edukiaren hornitzaileei bidali behar zaie, zuzenean.

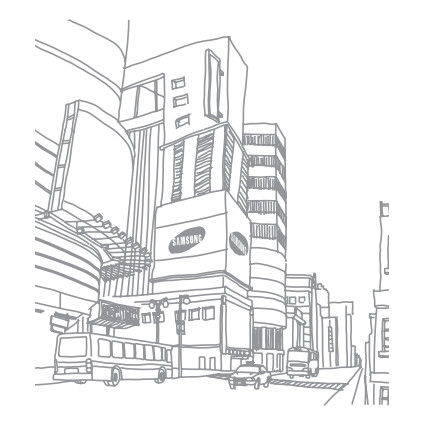

# **Aurkibidea**

### fitxategi-administratzailea 88

#### doikuntzak

irisgarritasuna 100 deien doikuntzak 93 SD txartelean eta telefonoan gordetzea 98 aplikazioak 97 bilatu 98 haririk gabeko konexioak 92 kontuak eta sinkronizazioa 97 data eta ordua 101 hizkuntza eta testua 98 pribatutasuna 98 soinua eta pantaila 94 Texto para pronunciar funtzioa 100 kokapena eta segurtasuna 95

#### alarmak

sortzea 86 desaktibatzea 86 gelditzea 86 AllShare 81

#### bateria

kargatzea 11 instalatzea 9 PIN bidez blokeatzea 27

#### Bluetootha

aktibatzea 78 gailuak bilatzea eta horiekin konektatzea 79 datuak bidaltzea 79 datuak jasotzea 79 distira (pantailarena) 26

#### kalkulagailua 87

#### egutegia

gertaerak sortzea 66 gertaerak ikustea 66

#### kamera

argazkiak ateratzea 45 bideoak grabatzea 51 kamera pertsonalizatzea 50 bideokamera pertsonalizatzea 53 sarbide-kodeak 102

#### Konexioak

Bluetootha 78 DLNA 81 PC 83 WLAN 80

#### PC konexioak

biltegiratze masiboa 84 sareko modema 85 Windows Media-ren erreproduzitzailea 84 Samsung Kies 83

#### kontaktuak

bilatu 64 kontaktuak bilatzea 64 kopiatzea edo mugitzea 65 sortzea 63 kontaktuak sortzea 63 taldeak sortzea 65 kontaktu-txartel bat sortzea 64 markatze azkarra definitzea 64 inportatzea edo esportatzea 63 ahots-posta 40

#### posta elektronikoa

kontuak konfiguratzea 42 bidaltzea 43 ikustea 43

#### kronometroa 87

#### deskargak

aplikazioak 30 fitxategiak 31 gidatzeko modua 100 bilgarria kentzea 9 deiak desbideratzea 37

#### gailua

doikuntzak 92 diseinua 17 piztea edo itzaltzea 17 ikono adierazleak 19 zuzeneko sarbideen panela 23 pertsonalizatzea 25 teklak 18

#### **DLNA**

ikus AllShare testua idaztea 28 Idatzi eta jarraitzea 91 data eta ordua, definitzea 25

#### argazkiak

ateratzea 45 ekintza ateratzea 49 irribarre bakoitzeko argazkiak ateratzea 47 eszena bat ateratzea 47 argazki panoramikoa ateratzea 48 seriea ateratzea 48 bi konbinatzea 49 ikustea 55

### galeria

fitxategiak partekatzea 56 fitxategien formatuak 55 bideoak erreproduzitzea 56 argazkiak ikustea 55 Google Mail 40 Google maps 72 Google Talk 44

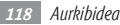

ahots-grabagailua 67 hizkuntza 98 eguneko informazioa 76

#### Internet

ikus web-nabigatzailea Layar 72

deia zain 37

#### deiak

desbideratzea 37 zain 37 anizkoitzak 36 nazioarteko zenbakiak 35 egitea 34 ez onartzea 34 erantzutea 34 murriztea 37 entzungailua erabiltzea 35 aukerak erabiltzea, ahots-deia egiten ari dela 35 dei galduak bistaratzea 36

#### ahots-deiak

egitea 34 erantzutea 34 aukerak erabiltzea 35

#### mapa

Google 72 ahots bidezko markaketa 90

doinua 94

#### mezuak

ahots-postara sartzea 40 posta elektronikoko kontuak konfiguratzea 42 mezu elektronikoa bidaltzea 43 multimedia-mezuak bidaltzea 39 testua bidaltzea 38

#### testu-mezuak

bidaltzea 3, 38 ikustea 39

#### multimedia-mezuak

bidaltzea 39 ikustea 39 markaketa finkoko zenbakien modua 37 hegazkin modua 17 isilik modua 25 web-nabigatzailea gogokoak gehitzea 70 web-orrietan nabigatzea 69 oharrak sortzea 67 ikustea 67 testu-oharrak 67 ahots-oharrak grabatzea 67 erreproduzitzea 68

#### menu-pantaila

sarbidea 24 aplikazioak antolatzea 24 pantaila inaktiboa

panelak gehitzea 23 elementuak gehitzea 22

#### ukipen-pantaila

blokeatzea 21 desblokeatzeko eredua 26 erabiltzea 20

#### desblokeatzeko eredua 26

#### FM irratia

entzutea 60 irrati-kateak gordetzea 61 mugikor-bilatzailea 27 automatikoki ez onartzeko funtzioa 36 deien erregistroa 38

### munduko erlojua 86

#### musika-erreproduzitzailea

fitxategiak gehitzea 57 erreprodukzio-zerrendak sortzea 59 musika erreproduzitzea 57 bideo erreproduzitzailea 56, 57 Windows Media-ren erreproduzitzailea 84 deiak murriztea 37 Samsung Kies 83

#### sinkronizazioa

web-kontuekin 32 Windows Media-ren erreproduzitzailearekin 84

#### memoria-txartela

ateratzea 15 formateatzea 15 sartzea 13

#### SIM txartela

blokeatzea 27 instalatzea 9 USIM txartela blokeatzea 27 instalatzea 9 tenporizadorea 87 ThinkFree Office 89 bideoak

grabatzea 51 erreproduzitzea 56

#### **WIAN**

aktibatzea 80 sareak bilatzea eta horiei konektatzea 80

#### YouTube<sup>®</sup>

bideoak kargatzea 75 bideoak ikustea 74

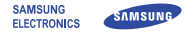

### **Adostasun-deklarazioa (R&TTE) Guk, Samsung Electronics-ek**

produktu hau ziurtatzen dugu: GSM telefono mugikorra: GT-I5800

(hain zuzen ere, mugikor horri dagokio deklarazio hau) estandar hauek eta beste arautegi batzuk betetzen dituela.

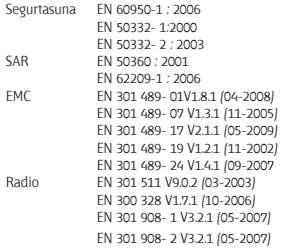

Honen bidez deklaratzen da [oinarrizko irrati-probak egin direla eta] aurrez aipatutako produktuak betetzen dituela 1999/5/EE Direktibaren oinarrizko eskakizunak.

1999/5/EE Direktibaren 10. artikuluan eta [IV.] eranskinean aipatutako adostasunbalorazioaren prozedura jakinarazitako erakunde hauen parte-hartzearekin egin da:

BABT, Balfour House, Churchfield Road, Walton-on-Thames, Surrey, KT12 2TD, Erresuma Batua\* Identifikazio-marka: 0168

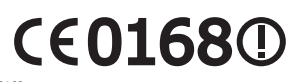

Dokumentazio teknikoa hemen dago:

Samsung Electronics QA Lab.

eta aurrez eskatuta emango da. *(EBn duen ordezkaria)*

> Samsung Electronics Euro QA Lab. Blackbushe Business Park, Saxony Way, Yateley, Hampshire, GU46 6GG, UK\*

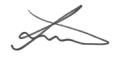

2010.05.1 Joong-Hoon Choi / Lab Manager

(igorpen-lekua eta data) (pertsona baimendunaren izena eta sinadura)

\* Hori ez da Samsung-en Zerbitzu Teknikoaren Zentroa. Samsung-en Zerbitzu Teknikoaren helbidea edo telefono-zenbakia jakin nahi baduzu, begiratu bermetxartelean edo galdetu telefonoa erosi zenuen dendan.

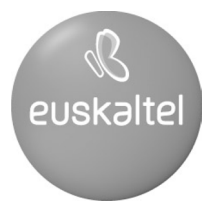

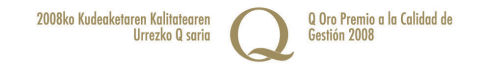